# **Program Memorandum** Department of Health & **Intermediaries/Carriers**

**Human Services (DHHS) Medicaid Services (CMS)**

**Transmittal AB-01-147 Date: OCTOBER 15, 2001**

#### **CHANGE REQUEST 1903**

#### **This Program Memorandum (PM) supersedes the ECRS manual reference in AB-01-114, dated August 16, 2001. Please discard the ECRS manual reference in AB-01-114 immediately.**

#### **SUBJECT: Electronic Correspondence Referral System (ECRS) User Manual 3.0.1 and ECRS Quick Reference Card**

On September 20, 2001, the Coordination of Benefits (COB) Contractor shipped ECRS Version3.0.1, a revised test version of ECRS 3.0 to all data centers for additional testing. Version 3.0.1 will be moved into a production environment for Medicare contractor use as of October 15, 2001. After implementation, ECRS Version 3.0.1 will be the only ECRS software version supported by the COB Contractor.

The ECRS Version 3.0.1 manual, attachment 1 is being supplied for Medicare contractor use for maneuvering through the systems application processes. Attachment 2 is an ECRS Quick Reference Card to quickly locate selection options, required fields and descriptions, and value codes contained within ECRS 3.0.1.

#### **Instruction for Printing and Folding Quick Reference Card:**

To print the ECRS Quick Reference Card:

1) When printing the ECRS Quick Reference Card, print only the first page, then manually feed the paper back into your printer to print the second page.

To fold the ECRS Quick Reference in a Z-fold:

- 2) With the title page side up, bring the right edge of the sheet up to meet the dotted line on the left and fold it.
- 3) Turn the page over clockwise. Bring the right side of the sheet up to meet the crease you just made and fold it.

Problems encountered by data centers should be reported to the GHI's Help Desk technical support staff at (212) 615-4647 or (212) 615-4677. Medicare contractors may contact Alberta Smythe at (646) 458-6694 or their designated Regional Office (RO) Medicare Secondary Payer (MSP) Coordinator to report a concern or issue. In addition, you may E-mail questions/concerns to the COBC via Internet address at COB@ghimedicare.com.

#### **2 Attachments**

**The** *effective date* **for this PM is October 15, 2001.**

**The** *implementation date* **for this PM is October 15, 2001.**

**These instructions should be implemented within your current operating budget.**

**This PM may be discarded after June 15, 2002.**

**If you have any questions, refer to contacts as outlined above.**

**Note: GHI will implement this CR on October 15, 2001 as outlined in CR 1821, AB-01-114. This CR should be installed on that date or as soon as possible. Non-installation by data centers by this date for Medicare contractor use as outlined in AB-01-114 will cause transactions to abend.**

# **Electronic Correspondence Referral System (ECRS) User Guide**

**Version 3.0.1**

*September 2001*

*GHI-DI-501-3.0.1*

#### **Confidentiality and Disclosure of Information**

Section 1106 (a) of the Social Security Act as it applies to the Centers for Medicare & Medicaid Services (CMS) - (42 CFR Chapter IV Part 401 §§ 401.101 to 401.152) prohibits disclosure of any information obtained at any time by officers and employees of Medicare Intermediaries or Carriers in the course of carrying out agreements under Sections 1816 and 1842 of the Social Security Act, and any other information subject to Section 1106 (a) of the Social Security Act.

Section 1106 (a) of the Act provides in pertinent part that "Any person who shall violate any provision of this section shall be deemed guilty of a misdemeanor and, upon conviction thereof, shall be punished by a fine not exceeding \$1,000, or by imprisonment not exceeding one year, or both." Additional and more severe penalties are provided under Title XVIII (Medicare) USC Section 285 (unauthorized taking or using of papers relating to claims) and under Section 1877 of Title XVIII of the Act (relating to fraud, kickbacks, bribes, etc., under Medicare).

These provisions refer to any information obtained by an employee in the course of their performance of duties and/or investigations, (for example, beneficiary diagnosis, pattern of practice of physicians, etc.).

# **Table of Contents**

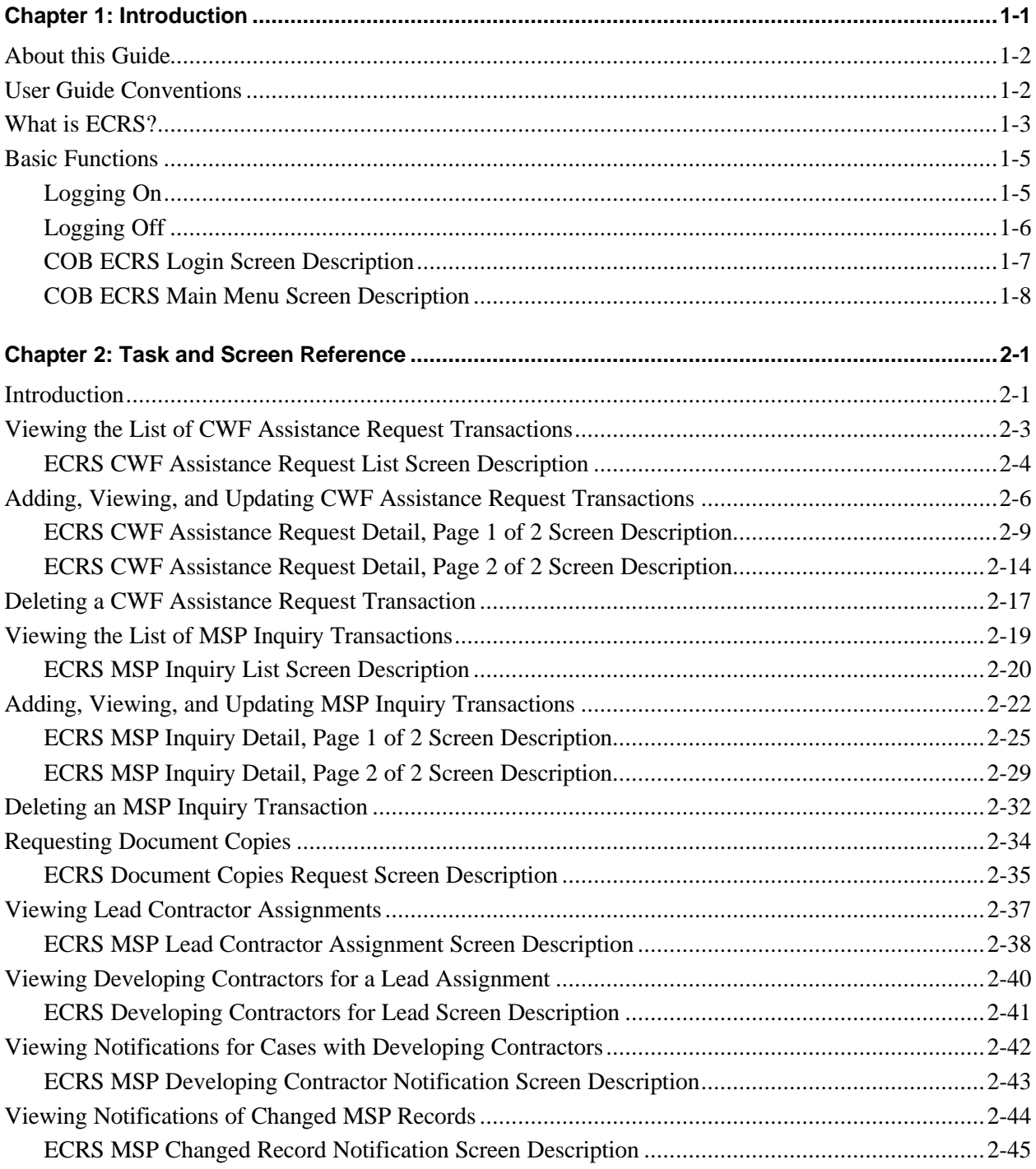

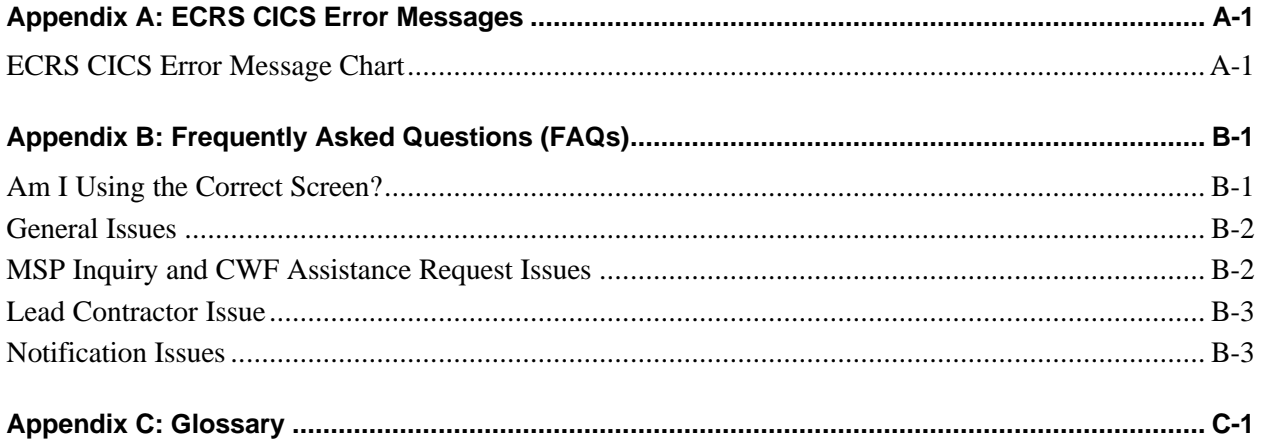

# **Chapter 1: Introduction**

This chapter contains an introduction to the *Electronic Correspondence Referral System (ECRS) User Guide*. Refer to the chart below or the Table of Contents to locate topics in this chapter.

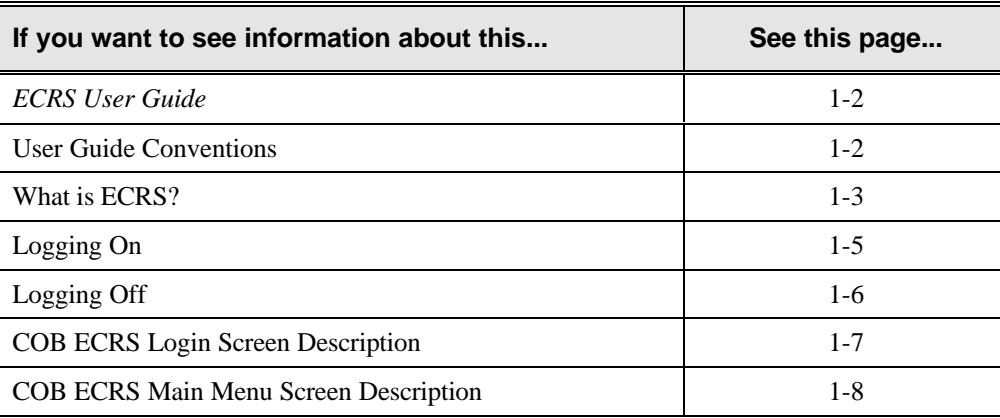

### **About this Guide**

This guide was written to help you understand the Electronic Correspondence Referral System (ECRS). The guide is divided into three parts to help you quickly and easily find the information you need.

Chapter 1, the *Introduction*, is the section you are reading now. It contains information about how to use the guide. It also includes basic information about ECRS. If you are unfamiliar with the system or are not an experienced computer user, read the entire *Introduction* before reading the rest of the guide.

Chapter 2 is the *Task and Screen Reference*. It contains step-by-step instructions for performing ECRS tasks, as well as examples of each screen in ECRS with complete descriptions of the fields.

The last section is the *Appendices*, which contains a chart of ECRS CICS error messages and actions for resolution, a list of frequently asked questions, and a glossary that defines terms and acronyms associated with ECRS.

### **User Guide Conventions**

This section explains how information appears in the guide. Understanding the conventions will help you to better understand the tasks and screen explanations.

**Information that you enter** on the computer screen appears in **bold typeface**. For example, you may read this instruction: Type **ECRS** and press [Enter]. **ECRS** is in bold typeface because you are supposed to type those letters.

**System messages** appear in CAPITAL LETTERS. For example, you may read this: The system displays the message, "FUNCTION KEY NOT ACTIVE."

**Function and computer key** names appear within [brackets]. For example, you may read this instruction: Press [Enter]. You may also read: Press [PF9].

**Computer screen examples** are representative of the screens that you see on your computer. The actual information may not be the same, unless otherwise noted in the guide.

**Pointers** throughout the guide can help you locate information. The guide includes a master Table of Contents in the front, and smaller Tables of Contents at the beginning of the longer chapters. In addition, each page has headers and footers that you can use to determine where you are in the guide.

### **What is ECRS?**

**Note:** Please see the *Confidentiality and Disclosure of Information* statement on the inside of the title page regarding the appropriate handling of information contained in ECRS.

The Electronic Correspondence Referral System (ECRS) allows MSP representatives at the Medicare contractor sites to fill out various online forms and electronically transmit assistance requests for changes to existing CWF MSP information, inquiries concerning possible MSP coverage, and document copy transactions to the COB contractor. The transactions are automatically stored on the COB contractor's system. Each evening, a batch process reads the transactions and processes the requests. The status on each transaction is updated as it moves through the system.

Transactions are entered and viewed in ECRS by contractor number. An organization with more than one contractor number must determine how it wants to group its activity. If the organization wants to see all of the records together, it should use only one contractor number for all ECRS activities. If the organization wants to distinguish the transactions by contract, it should use its different contractor numbers.

ECRS uses action codes to determine what information should be updated on the MSP auxiliary occurrence at CWF. For example, if you type action code EI in the ACTION(S) field, only the information you type in the employer fields (employer name, street, city, ZIP code, EIN, and employee number) will be updated on the MSP auxiliary occurrence at CWF. The action codes and corresponding fields are listed in the chart below.

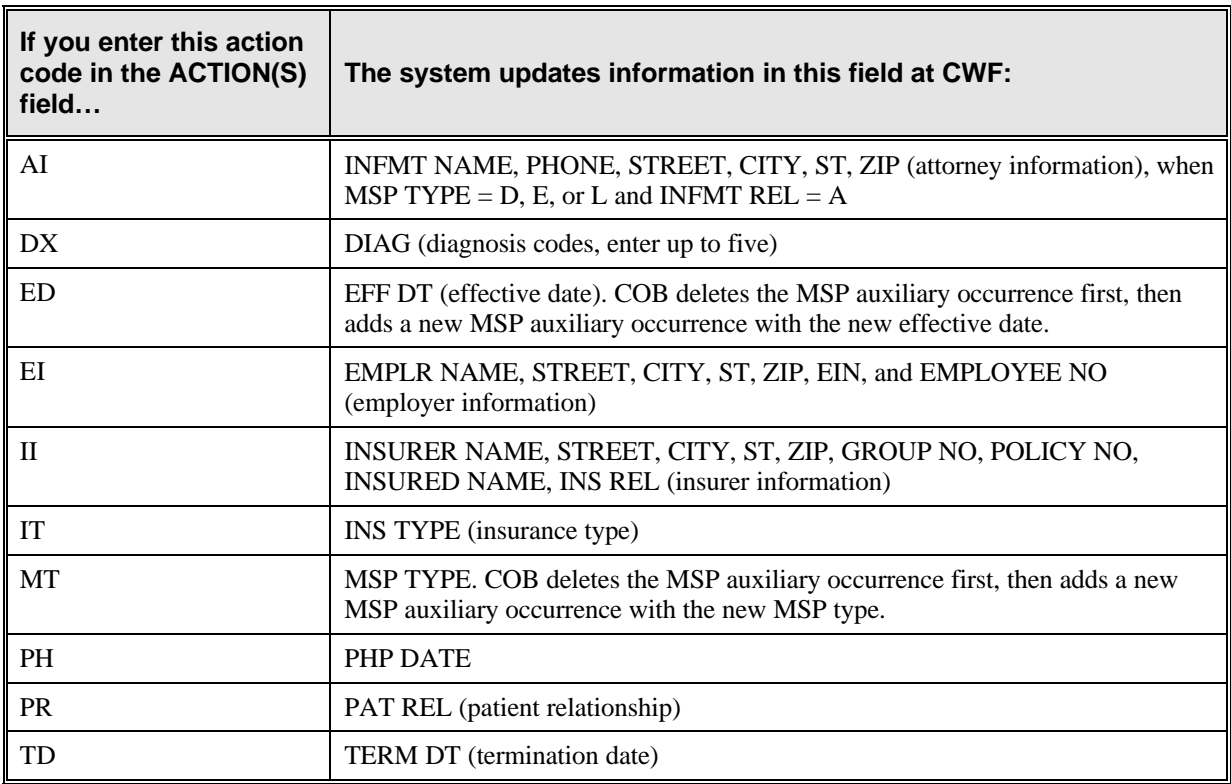

You are required to enter at least one action code, but you have the ability to enter a maximum of four action codes.

If you type information in a field (for example, TERM DT), but you do not type the corresponding action code TD in the ACTION(S) field, the system will not update that information on the MSP auxiliary occurrence at CWF.

The chart below lists action codes that are not associated with any specific fields.

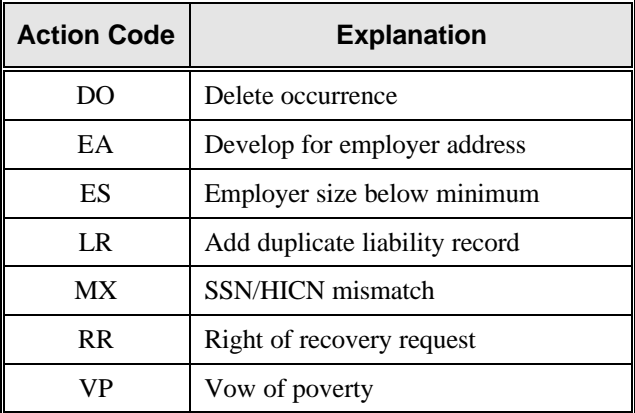

### **Basic Functions**

### **Logging On**

- 1. Log into a local Medicare CICS region.
- 2. Type ECRS and press [Enter]. The system displays the ECRS splash screen, as shown in the example below.

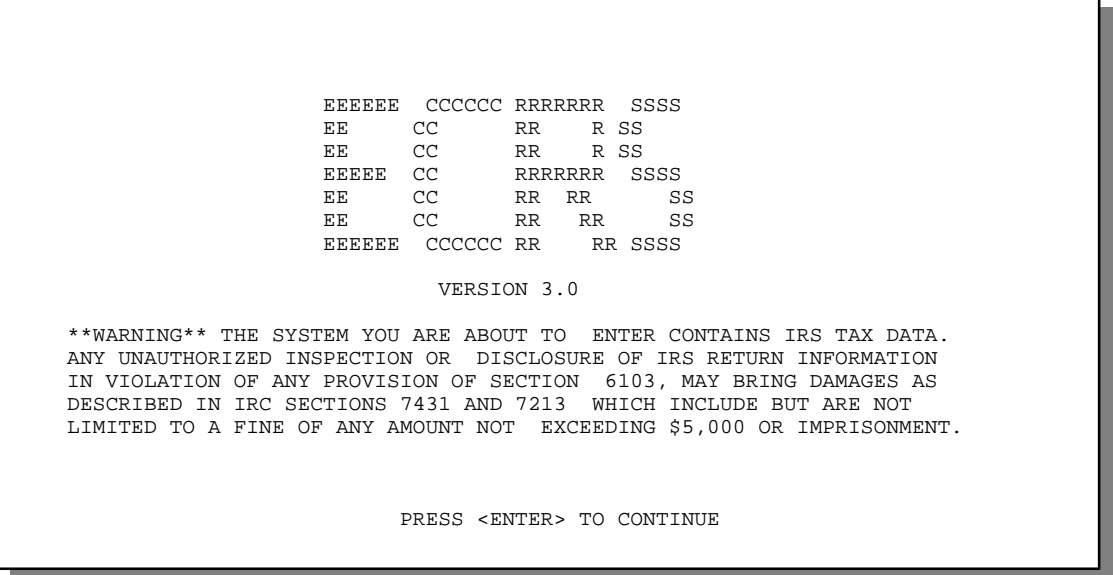

3. Press [Enter]. The system displays the COB Electronic Correspondence Referral System (ECRS) login screen, as shown in the example below.

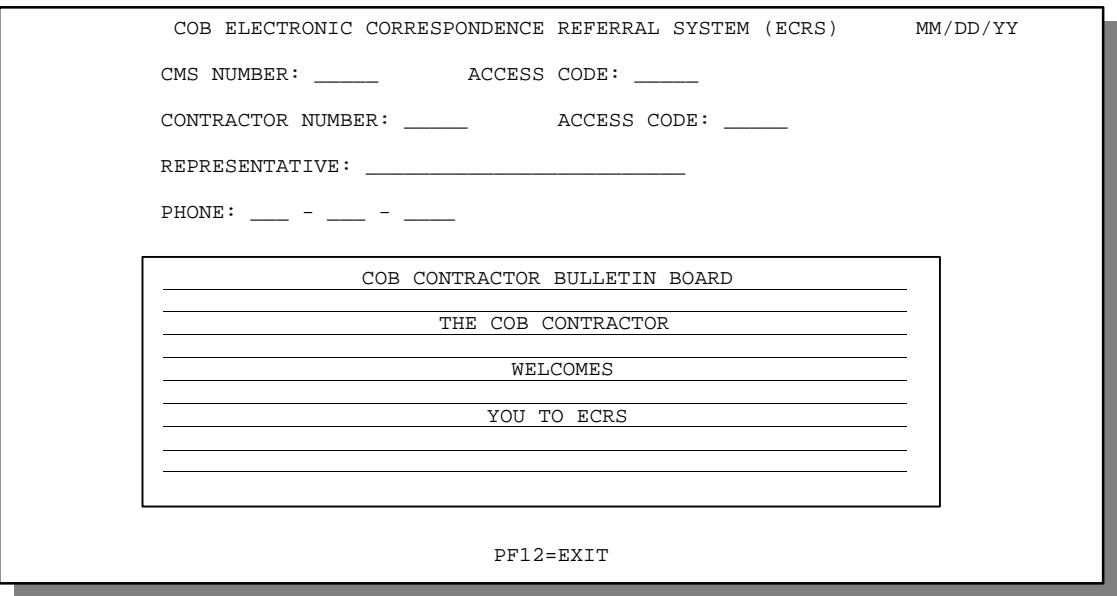

4. Use the chart below to locate the appropriate action.

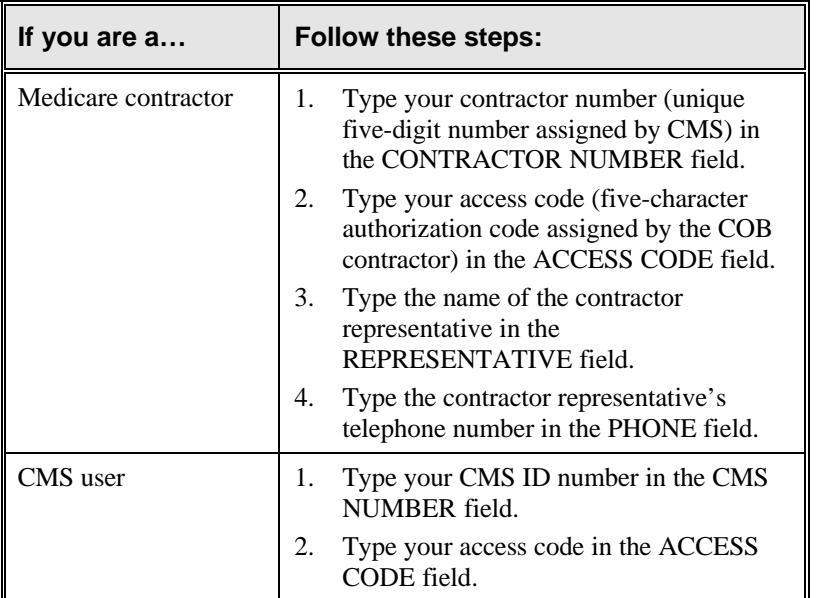

5. Press [Enter]. The system displays the COB Electronic Correspondence Referral System (ECRS) main menu screen, as shown in the example below.

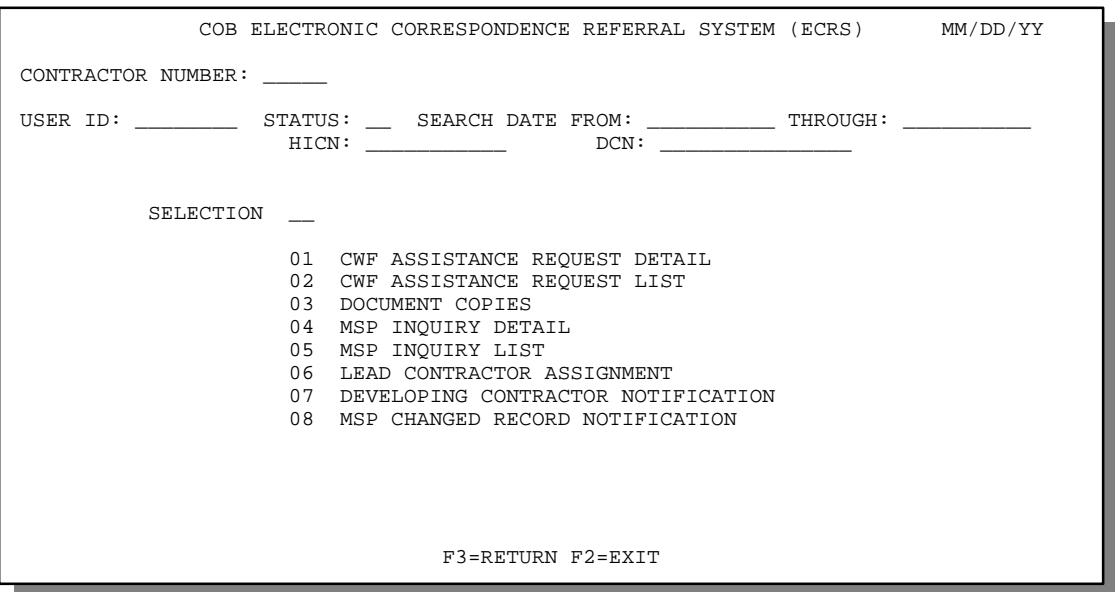

You now have the ability to access information in ECRS.

### **Logging Off**

Press [PF12] or [Pause/Break] on any screen to exit ECRS. The system displays the following message: "ECRS TRANSACTION HAS BEEN TERMINATED."

### **COB ECRS Login Screen Description**

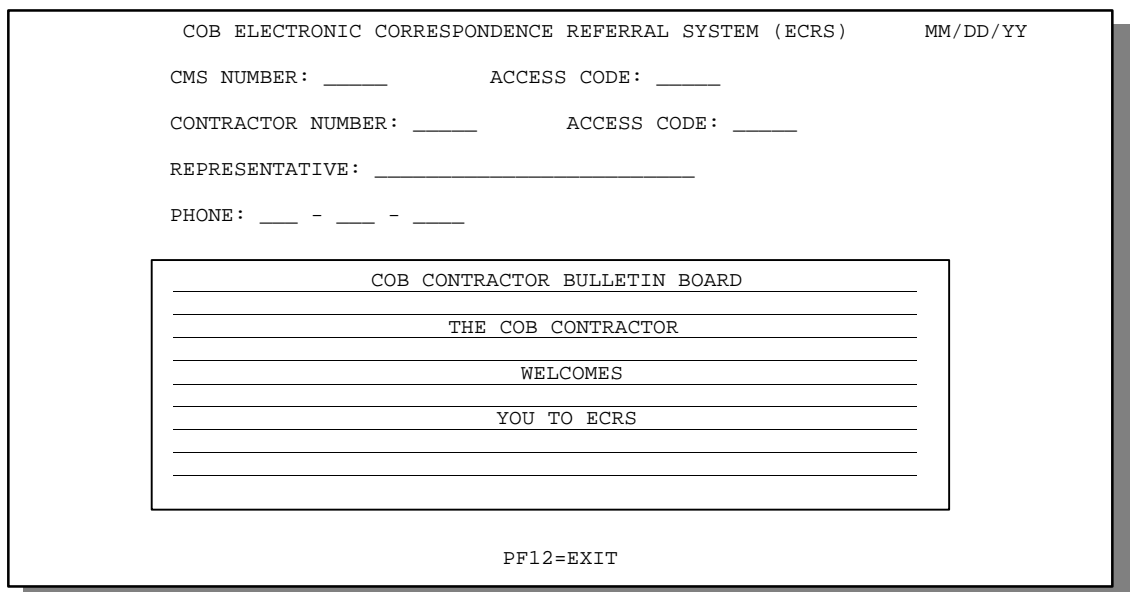

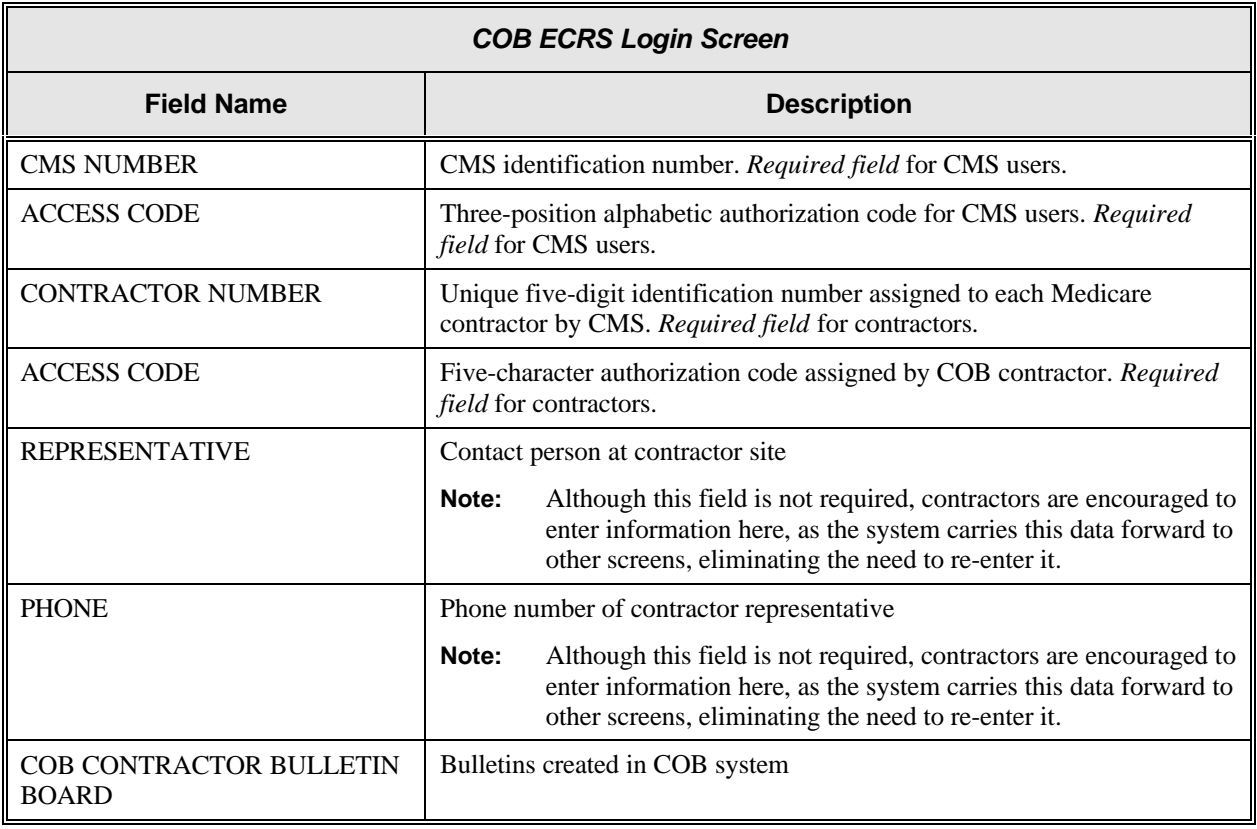

#### **Transportation**

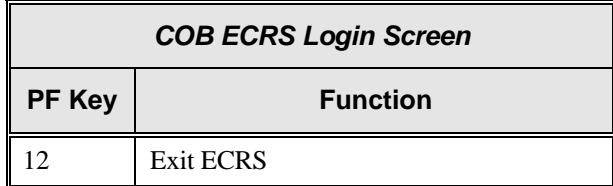

### **COB ECRS Main Menu Screen Description**

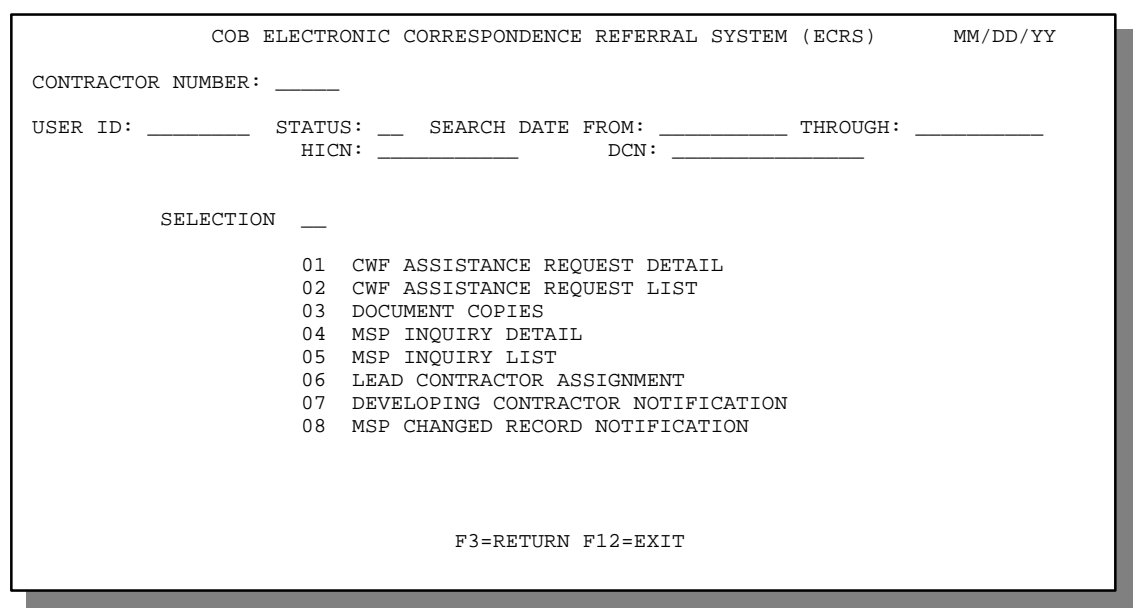

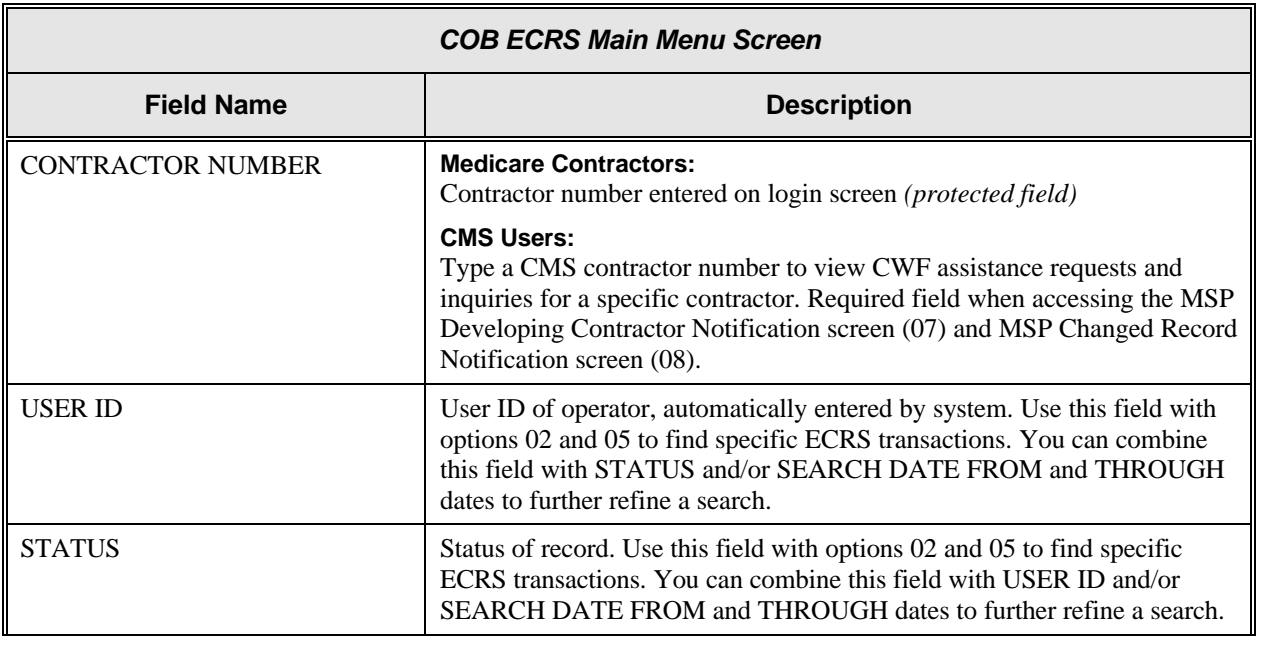

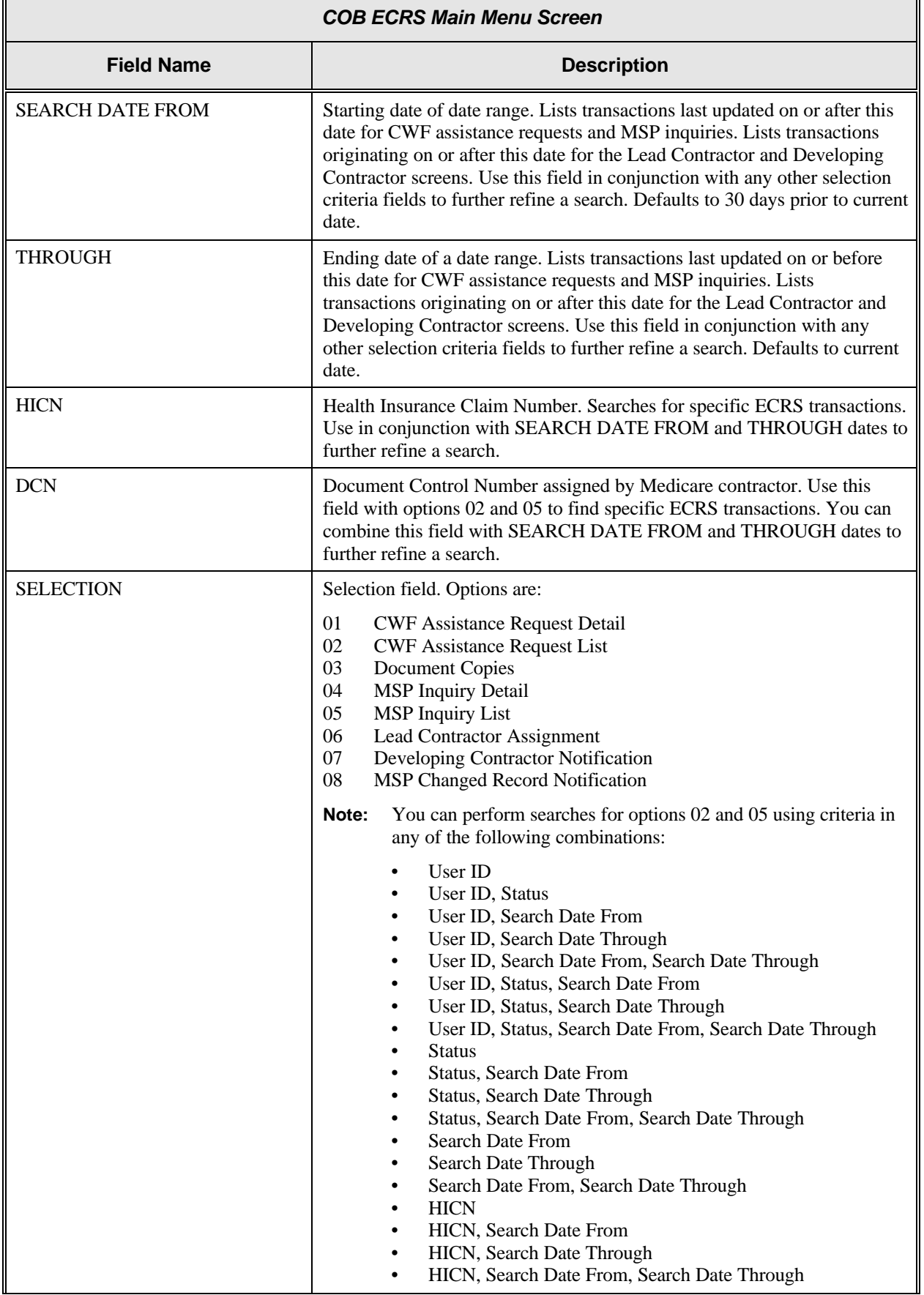

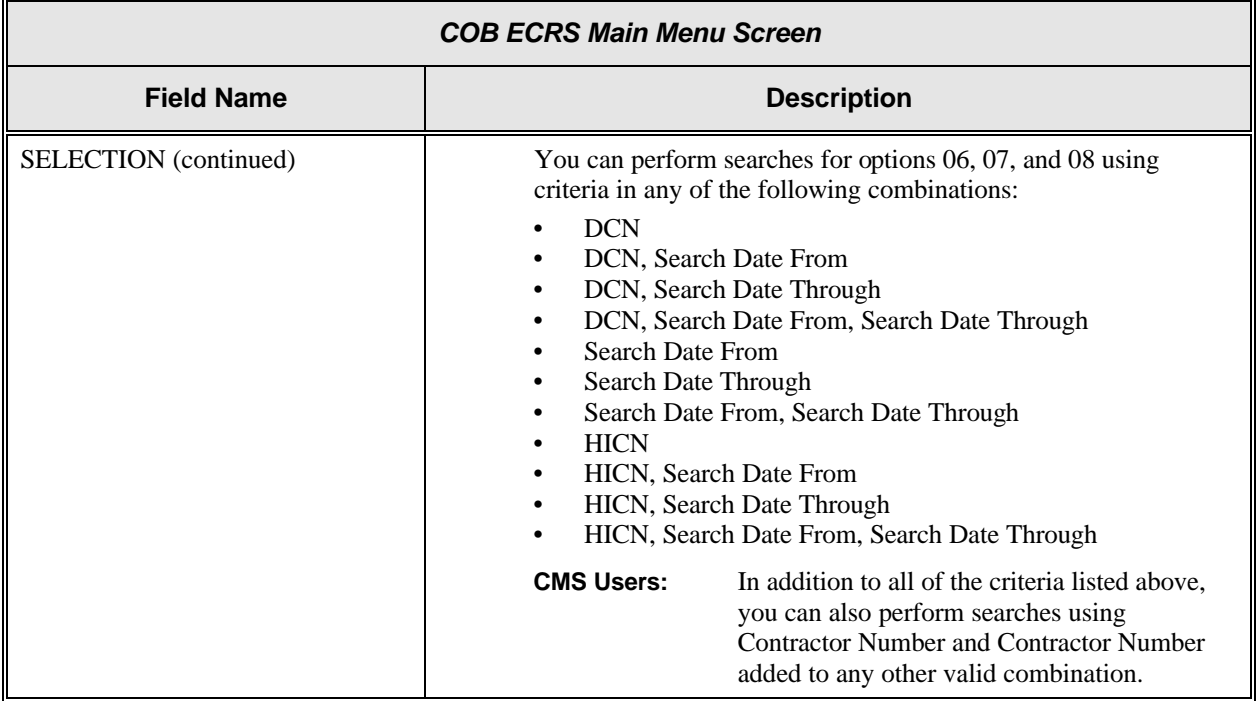

#### **Transportation**

r.

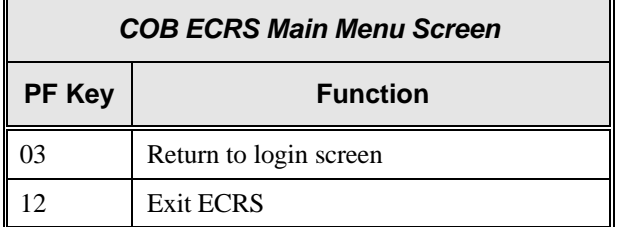

Î.

## **Chapter 2: Task and Screen Reference**

### **Introduction**

This chapter is a task and screen reference. It describes tasks that are commonly performed in ECRS, and provides you with step-by-step instructions to accomplish each task. After each task, examples and explanations of the screens in ECRS are given.

If you are a new user, this reference can help you use the system as you learn it. You can also use this reference to determine what information is contained in each field or what you should enter in a field. It can also help you to navigate through the system if you are "lost." If you are an experienced user, you can use the chapter as a quick reference for a task or screen that you use infrequently.

The screens in this chapter are representative of the actual screens that you see on your computer. The data will not be the same; the screen layout will be very similar, if not exactly the same.

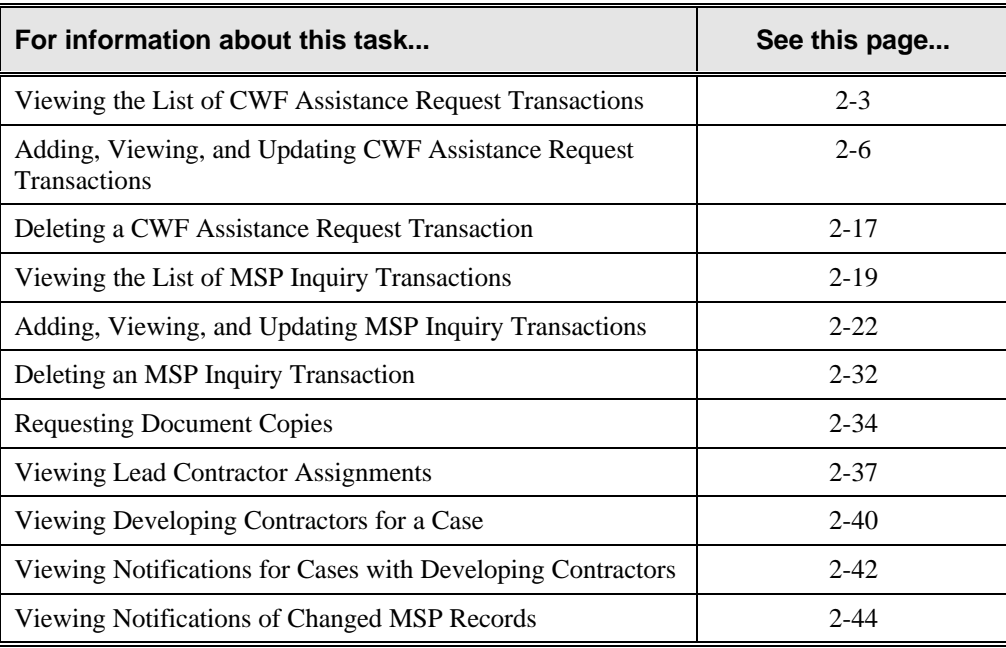

Use the chart below or the *Table of Contents* to locate the tasks in the chapter.

Use the chart below or the *Table of Contents* to locate the screens in this chapter. The screens below are listed in the order in which they appear on the ECRS main menu screen.

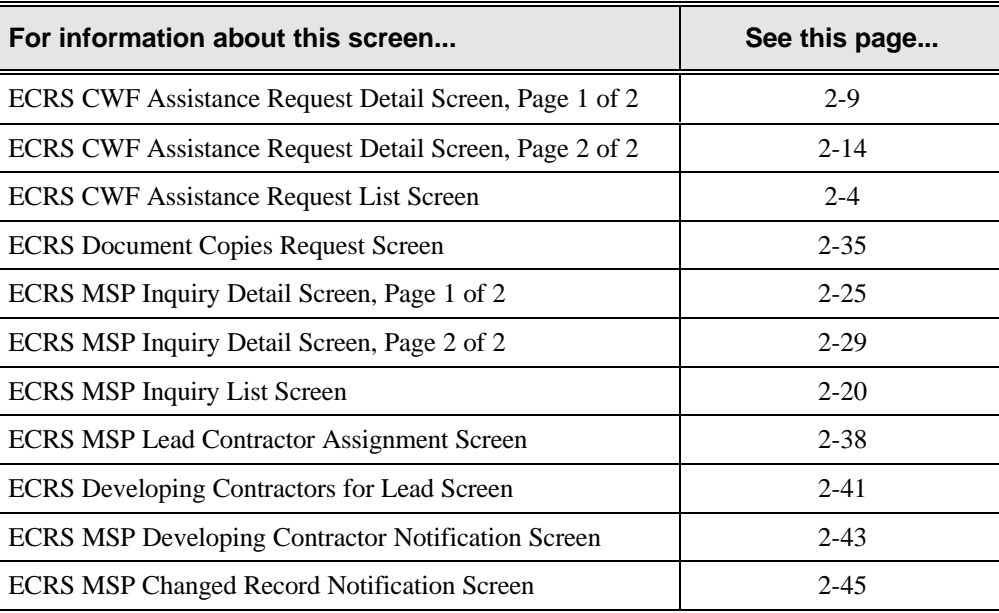

### **Viewing the List of CWF Assistance Request Transactions**

Follow the steps below to view the list of CWF assistance request transactions.

1. From the COB ECRS main menu screen, type **02** in the SELECTION field, and type the search criteria in the appropriate fields. Press [Enter]. The system displays the ECRS CWF Assistance Request List screen, as shown in the example below.

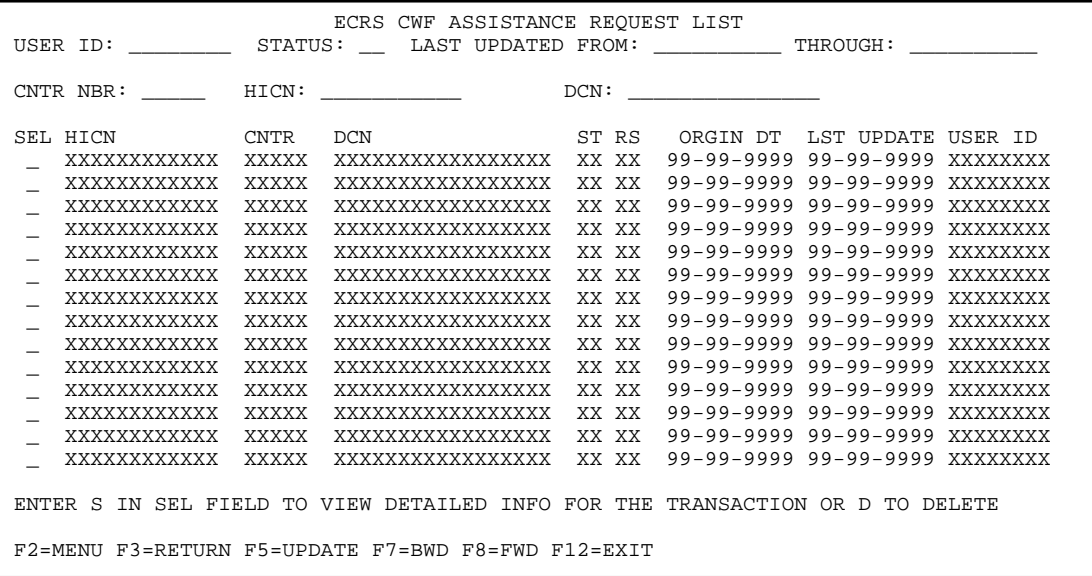

- 2. You can change or delete the search criteria to initiate a new search. You can perform searches using criteria in any of the following combinations:
	- User ID
	- User ID, Status
	- User ID, Last Updated From
	- User ID, Last Updated Through
	- User ID, Last Updated From, Last Updated Through
	- User ID, Status, Last Updated From
	- User ID, Status, Last Updated Through
	- User ID, Status, Last Updated From, Last Updated Through
	- Status
	- Status, Last Updated From
	- Status, Last Updated Through
	- Status, Last Updated From, Last Updated Through
	- Last Updated From
	- Last Updated Through
	- Last Updated From, Last Updated Through
	- HICN
	- HICN, Last Updated From
	- HICN, Last Updated Through
	- HICN, Last Updated From, Last Updated Through
- DCN
- DCN, Last Updated From
- DCN, Last Updated Through
- DCN, Last Updated From, Last Updated Through

**CMS Users:** In addition to all of the criteria listed above, you can also perform searches using Contractor Number and Contractor Number added to any other valid combination.

The dates in the LAST UPDATED FROM and THROUGH fields default to the dates entered in the SEARCH DATE fields on the COB ECRS main menu screen. If you did not enter dates in those fields on the COB ECRS main menu screen, the fields on this screen default to the date 30 days prior to the current date and the current date.

Typing information in the appropriate fields and pressing [Enter] narrows or widens your search.

- 3. Press [PF7] to scroll backward or [PF8] to scroll forward through the list of CWF assistance request transactions.
- 4. If you want to view detailed information for a CWF assistance request transaction, type **S** in the SEL field next to the transaction for which you want to view detailed information. Press [Enter]. The system displays the first page of the ECRS CWF Assistance Request Detail screen for the selected transaction.
- 5. If you want to exit the ECRS CWF Assistance Request List screen, press [PF2] to return to the ECRS main menu without retaining current search criteria, [PF3] to return to the ECRS main menu while retaining current search criteria, or [PF12] to exit ECRS.

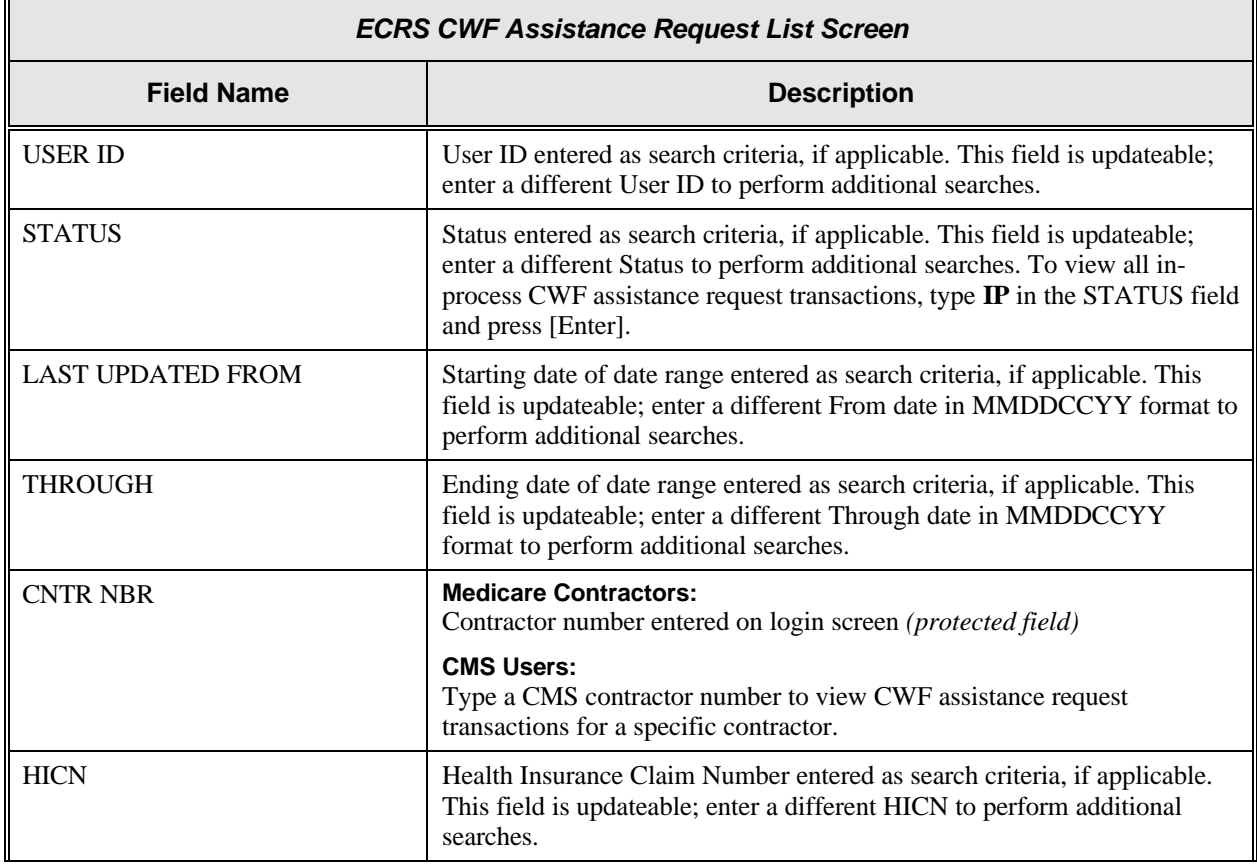

#### **ECRS CWF Assistance Request List Screen Description**

 $\mathbb F$ 

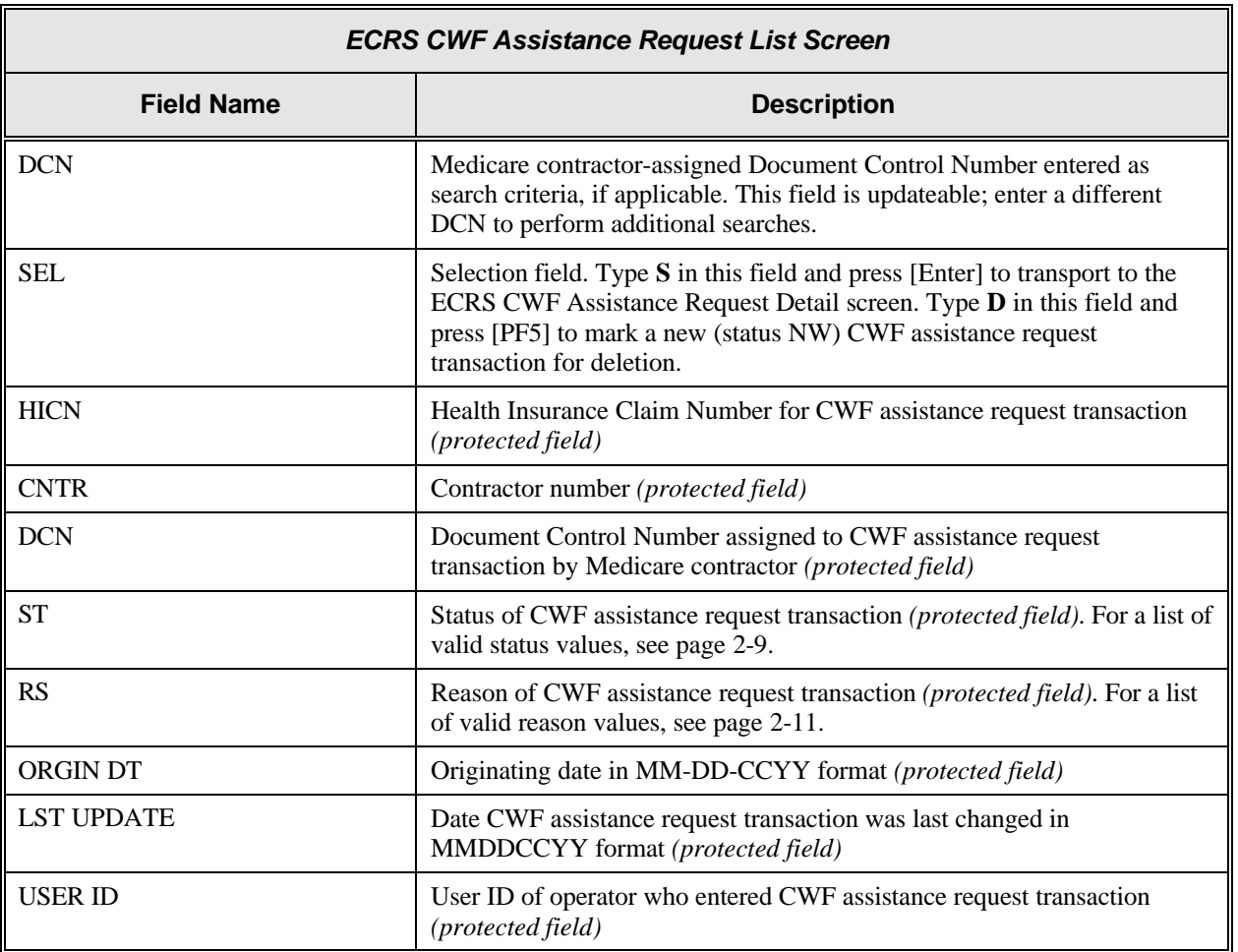

#### **Transportation**

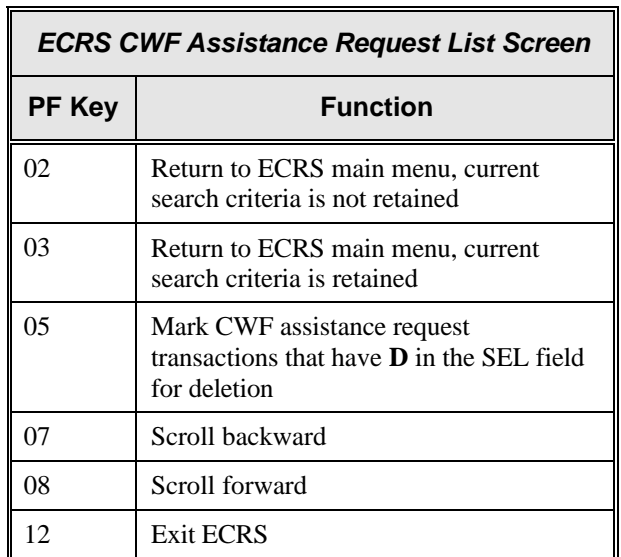

### **Adding, Viewing, and Updating CWF Assistance Request Transactions**

Use the ECRS CWF Assistance Request Detail screens to add, view, and update an ECRS CWF assistance request transaction. You can only update an assistance request transaction if it is in NW (new) status. If the COB system has started processing the information, you cannot request an update. Any user with the same contractor number can update a transaction in NW (new) status.

**Note: Use these screens to add assistance request transactions for** *changes to existing CWF MSP auxiliary occurrences***. If you want to submit an inquiry to the COB contractor about a** *possible MSP situation not yet documented at CWF***, use the ECRS MSP Inquiry Detail screens (see page 2-22).**

Common tasks performed on these screens, followed by the associated Action Code, are:

- Making changes to attorney information (AI), diagnosis codes (DX), effective date (ED), employer information and size (EI and ES), insurer information (II), insurance type (IT), MSP type (MT), patient relationship (PR), pre-paid health plan date (PH), and termination date (TD)
- Requesting deletion of a CWF MSP auxiliary occurrence (DO)
- Correcting an SSN/HICN mismatch (MX)
- Updating a record for a vow of poverty (VP)
- Adding a duplicate liability record (LR)
- Requesting that COB develop for an employer address (EA)
- Making documentation requests for generation of right of recovery letters (RR)

Follow the steps below to add, view, or update an ECRS CWF assistance request transaction.

1. Use the chart below to locate the appropriate action.

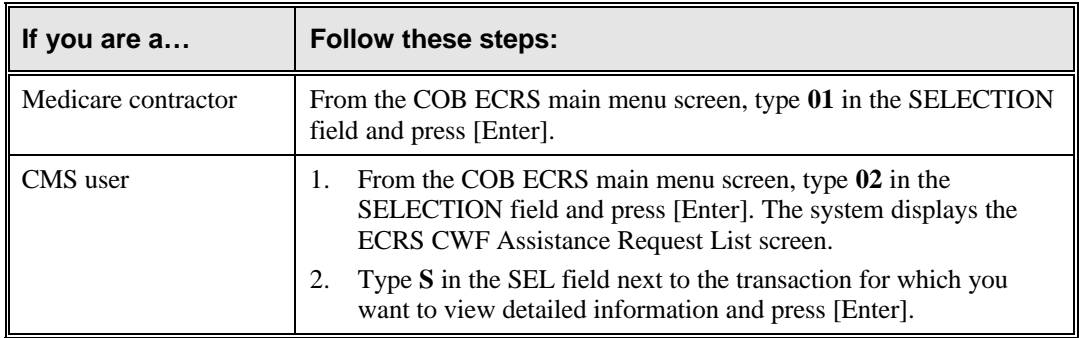

The system displays the first page of the ECRS CWF Assistance Request Detail screen, as shown in the example on the next page.

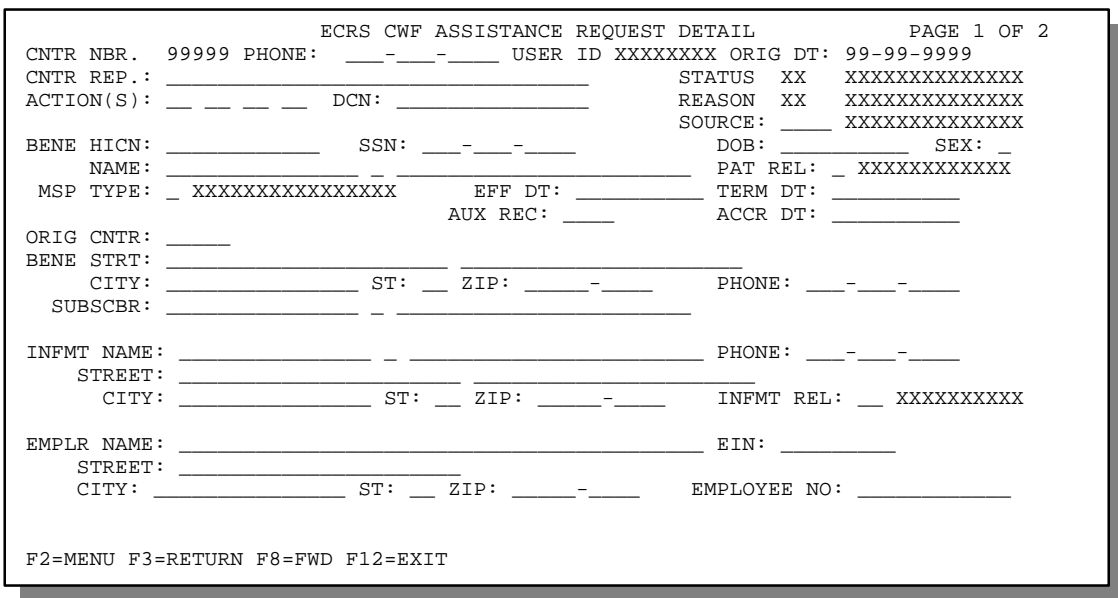

2. **Note:** Only Medicare contractors have the ability to enter data on this screen. CMS users only have the ability to view information on this screen.

Type data in all of the required fields on the ECRS CWF Assistance Request Detail, Page 1 of 2 screen. The required fields on this screen are:

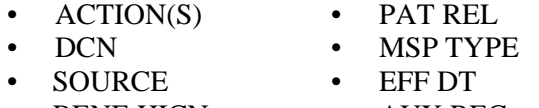

- BENE HICN AUX REC
- NAME ORIG CNTR

After you type data in one field, press [Tab] to move the cursor to the next field.

3. Type data in the fields as required by the action code(s) requested and typed in the ACTION(S) field. The table below lists action codes and corresponding required fields not listed above.

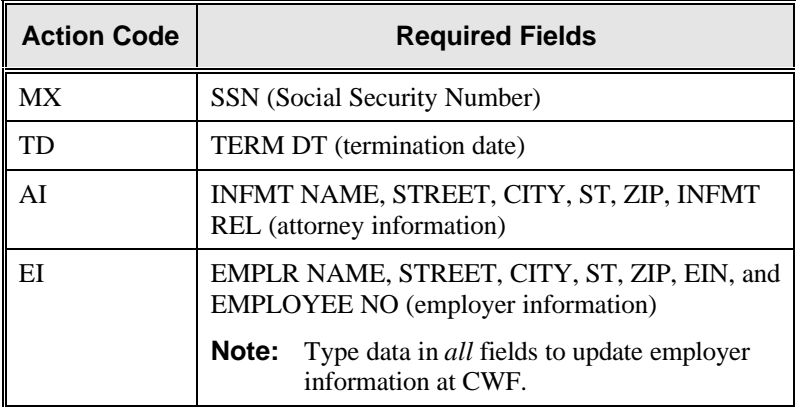

4. After typing data in all of the required fields, press [PF8]. The system displays the ECRS CWF Assistance Request Detail, Page 2 of 2 screen, as shown in the example below.

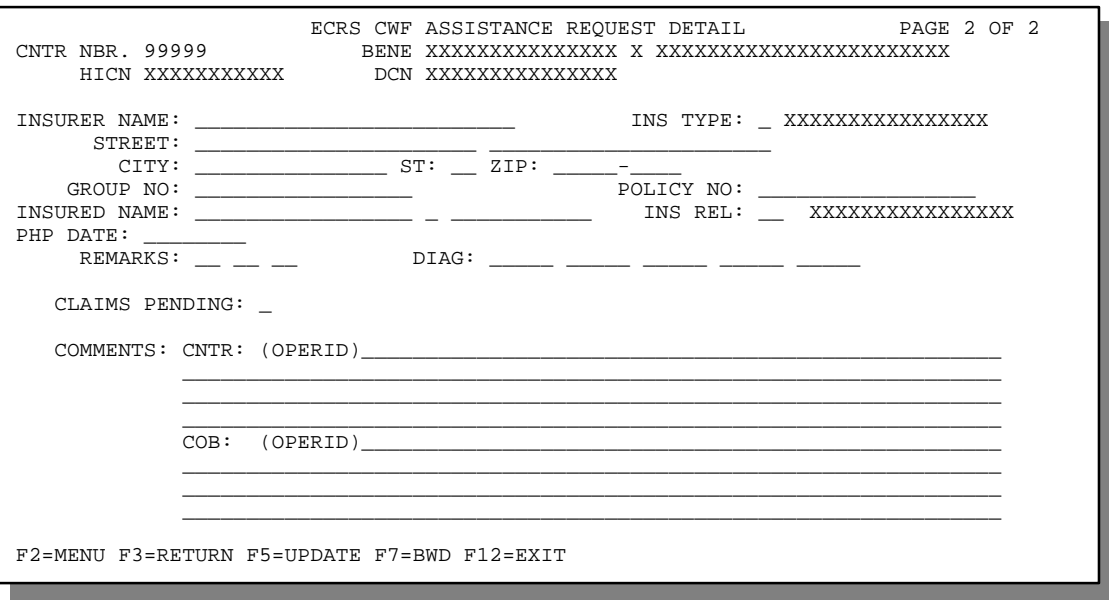

- 5. Type data in the INS TYPE field, the only required field on the ECRS CWF Assistance Request Detail, Page 2 of 2 screen.
- 6. Type data in the fields as required by the action code(s) requested and typed in the ACTION(S) field on the ECRS CWF Assistance Request Detail, Page 1 of 2 screen. The table below lists action codes and corresponding required fields not mentioned above.

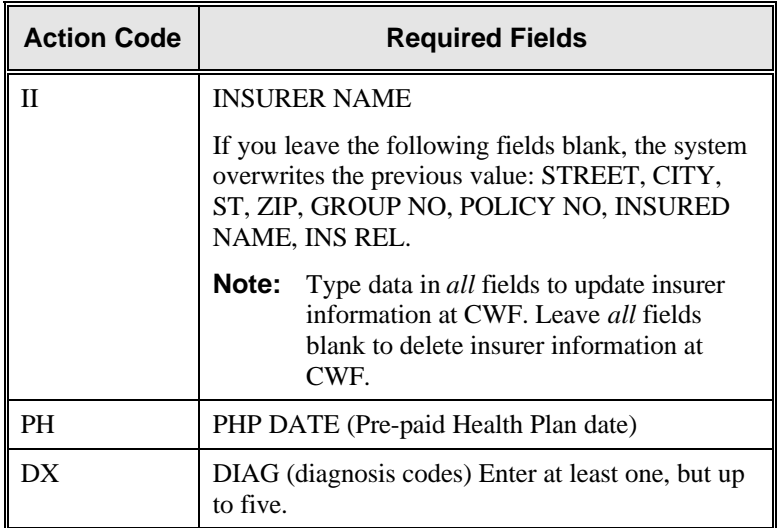

- 7. After typing data in all of the required fields, press [PF5]. The system adds or updates the transaction, then displays the message, "TRANSACTION COMPLETED SUCCESSFULLY."
- 8. If you want to return to the ECRS CWF Assistance Request Detail, Page 1 of 2 screen, press [PF7].

If you want to exit the ECRS CWF Assistance Request Detail screens, press [PF2] to return to the ECRS main menu or [PF12] to exit ECRS.

### **ECRS CWF Assistance Request Detail, Page 1 of 2 Screen Description**

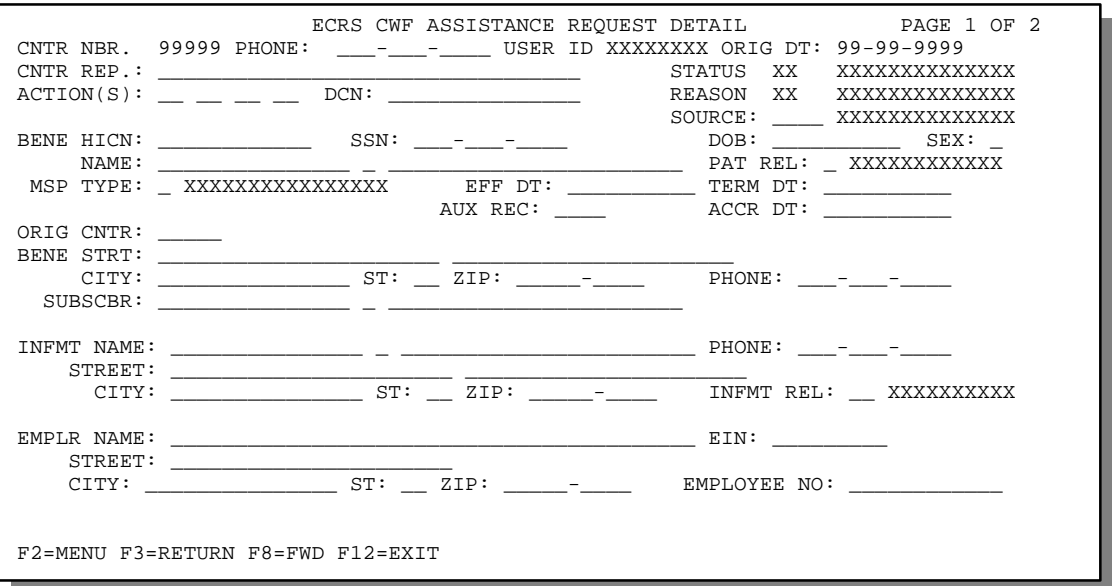

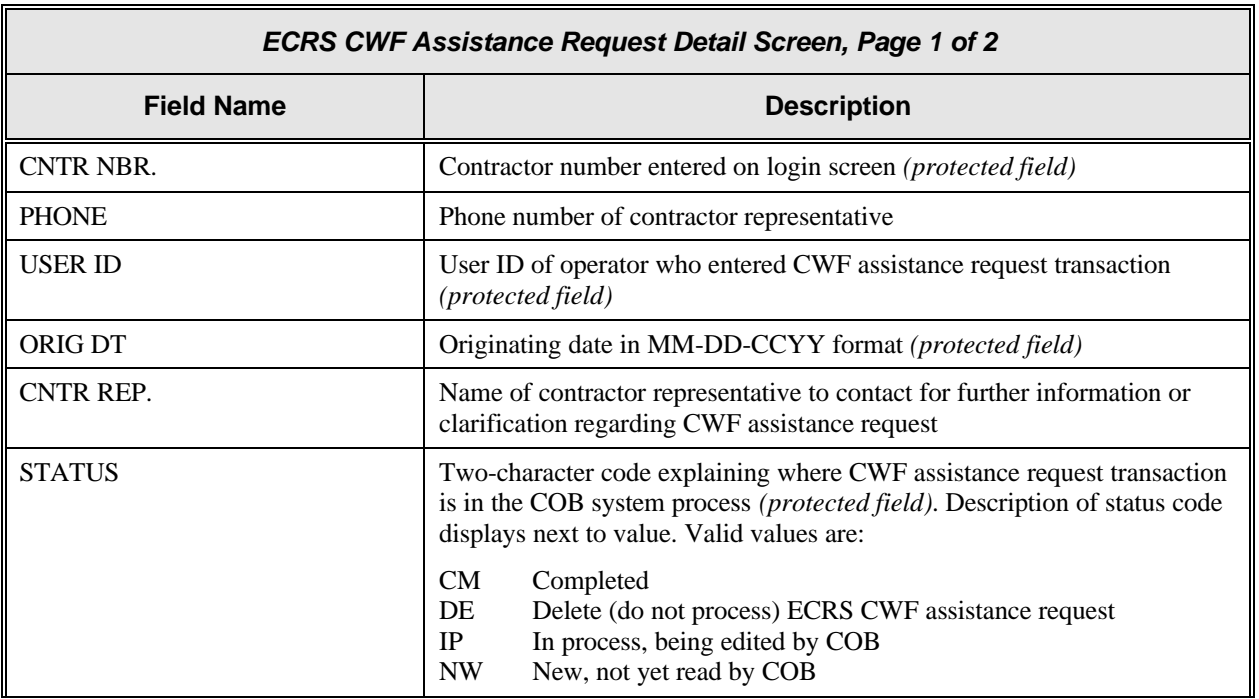

![](_page_25_Picture_143.jpeg)

#### *ECRS CWF Assistance Request Detail Screen, Page 1 of 2*

![](_page_26_Picture_248.jpeg)

٦

![](_page_27_Picture_236.jpeg)

![](_page_28_Picture_188.jpeg)

#### *ECRS CWF Assistance Request Detail Screen, Page 1 of 2*

### **Transportation**

![](_page_28_Picture_189.jpeg)

### **ECRS CWF Assistance Request Detail, Page 2 of 2 Screen Description**

![](_page_29_Picture_189.jpeg)

![](_page_29_Picture_190.jpeg)

![](_page_30_Picture_159.jpeg)

#### *ECRS CWF Assistance Request Detail Screen, Page 2 of 2*

#### **Transportation**

![](_page_31_Picture_56.jpeg)

### **Deleting a CWF Assistance Request Transaction**

Follow the steps below to delete a new (status NW) CWF assistance request transaction before it is processed by COB. If the COB system has started processing your request, you cannot delete it.

1. From the COB ECRS main menu screen, type **02** in the SELECTION field, and type the search criteria in the appropriate fields. Press [Enter]. The system displays the ECRS CWF Assistance Request List screen, as shown in the example below.

![](_page_32_Picture_226.jpeg)

- 2. You can change or delete the search criteria to initiate a new search. You can perform searches using criteria in any of the following combinations:
	- User ID
	- User ID, Status
	- User ID, Last Updated From
	- User ID, Last Updated Through
	- User ID, Last Updated From, Last Updated Through
	- User ID, Status, Last Updated From
	- User ID, Status, Last Updated Through
	- User ID, Status, Last Updated From, Last Updated Through
	- Status
	- Status, Last Updated From
	- Status, Last Updated Through
	- Status, Last Updated From, Last Updated Through
	- Last Updated From
	- Last Updated Through
	- Last Updated From, Last Updated Through
	- HICN
	- HICN, Last Updated From
	- HICN, Last Updated Through
	- HICN, Last Updated From, Last Updated Through
- DCN
- DCN, Last Updated From
- DCN, Last Updated Through
- DCN, Last Updated From, Last Updated Through

**CMS Users:** In addition to all of the criteria listed above, you can also perform searches using Contractor Number and Contractor Number added to any other valid combination.

The dates in the LAST UPDATED FROM and THROUGH fields default to the dates entered in the SEARCH DATE fields on the COB ECRS main menu screen. If you did not enter dates in those fields on the COB ECRS main menu screen, the fields on this screen default to the date 30 days prior to the current date and the current date.

Typing information in the appropriate fields and pressing [Enter] narrows or widens your search.

- 3. Press [PF7] to scroll backward or [PF8] to scroll forward through the list to find the CWF assistance request transaction you want to delete.
- 4. Type **D** in the SEL field next to new (status NW) CWF assistance request transaction you want to delete. Press [Enter]. The system marks the assistance request transaction for deletion.
- 5. If you want to exit the ECRS CWF Assistance Request List screen, press [PF2] to return to the ECRS main menu without retaining current search criteria, [PF3] to return to the ECRS main menu while retaining current search criteria, or [PF12] to exit ECRS.
- **Note:** For the ECRS CWF Assistance Request List Screen Description, see page 2-4.

### **Viewing the List of MSP Inquiry Transactions**

Follow the steps below to view the list of MSP inquiry transactions.

1. From the COB ECRS main menu screen, type **05** in the SELECTION field, and type the search criteria in the appropriate fields. Press [Enter]. The system displays the ECRS MSP Inquiry List screen, as shown in the example below.

![](_page_34_Picture_227.jpeg)

- 2. From this screen, you can change or delete the search criteria to initiate a new search. You can perform searches using criteria in any of the following combinations:
	- User ID
	- User ID, Status
	- User ID, Last Updated From
	- User ID, Last Updated Through
	- User ID, Last Updated From, Last Updated Through
	- User ID, Status, Last Updated From
	- User ID, Status, Last Updated Through
	- User ID, Status, Last Updated From, Last Updated Through
	- Status
	- Status, Last Updated From
	- Status, Last Updated Through
	- Status, Last Updated From, Last Updated Through
	- Last Updated From
	- Last Updated Through
	- Last Updated From, Last Updated Through
	- HICN
	- HICN, Last Updated From
	- HICN, Last Updated Through
	- HICN, Last Updated From, Last Updated Through
- DCN
- DCN, Last Updated From
- DCN, Last Updated Through
- DCN, Last Updated From, Last Updated Through

**CMS Users:** In addition to all of the criteria listed above, you can also perform searches using Contractor Number, as well as Contractor Number added to any other valid combination.

The dates in the LAST UPDATED FROM and THROUGH fields default to the dates entered in the SEARCH DATE fields on the COB ECRS main menu screen. If you did not enter dates in those fields on the COB ECRS main menu screen, the fields on this screen default to the date 30 days prior to the current date and the current date.

Typing information in the appropriate fields and pressing [Enter] narrows or widens your search.

- 3. Press [PF7] to scroll backward or [PF8] to scroll forward through the list of MSP inquiry transactions.
- 4. If you want to view detailed information for an MSP inquiry transaction, type **S** in the SEL field next to the transaction for which you want to view detailed information. Press [Enter]. The system displays the first page of the ECRS MSP Inquiry Detail screen for the selected transaction.
- 5. If you want to exit the ECRS MSP Inquiry List screen, press [PF2] to return to the ECRS main menu without retaining current search criteria, [PF3] to return to the ECRS main menu while retaining current search criteria, or [PF12] to exit ECRS.

![](_page_35_Picture_189.jpeg)

### **ECRS MSP Inquiry List Screen Description**
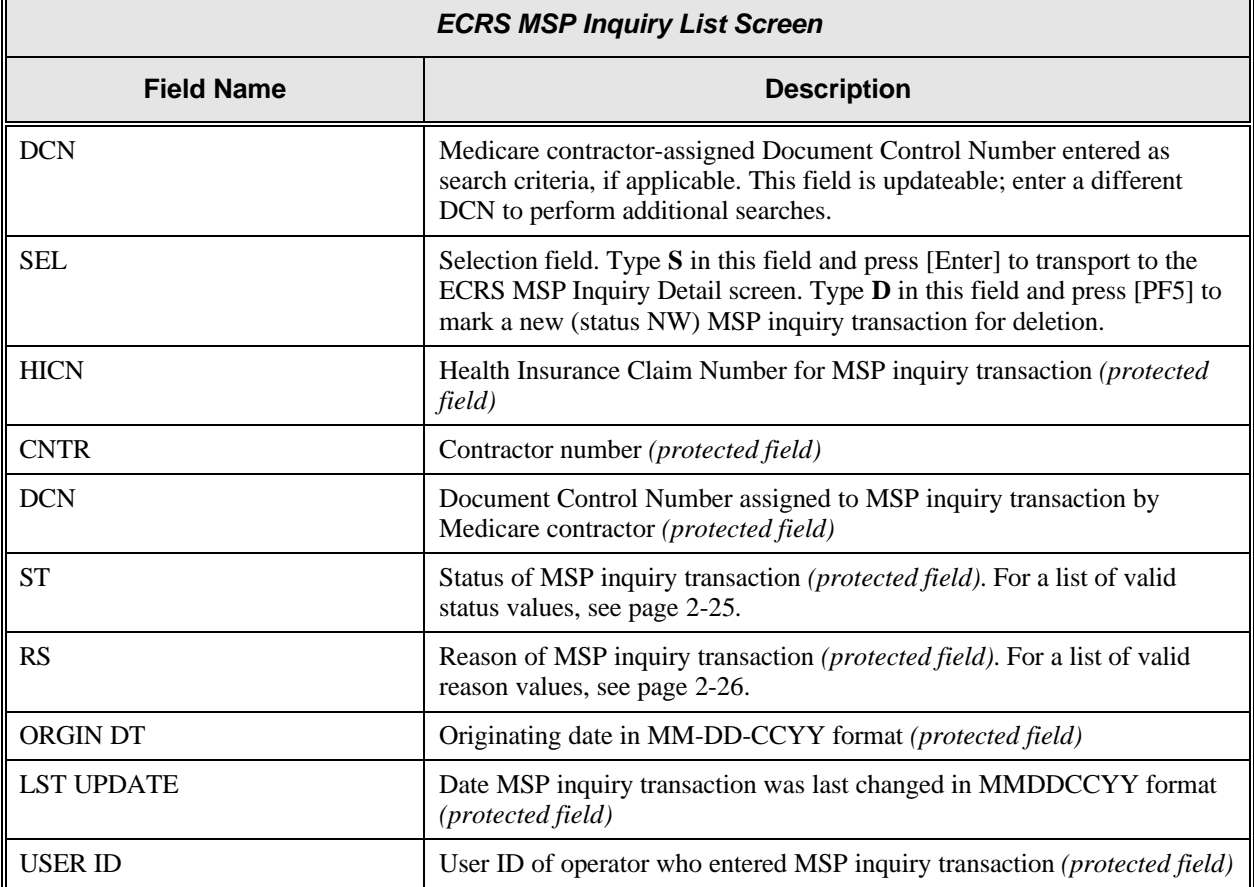

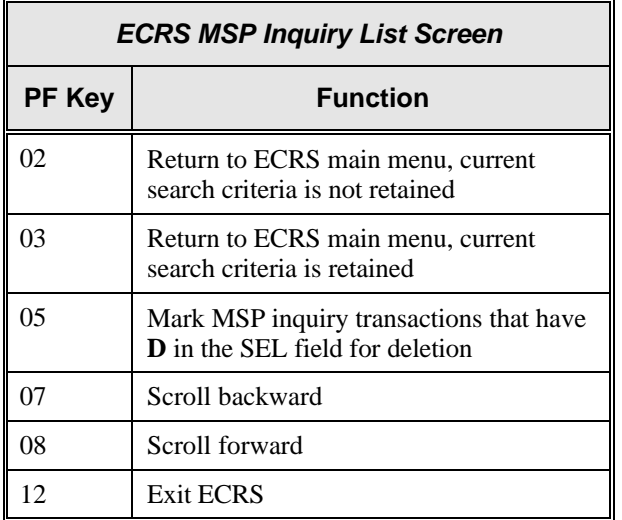

## **Adding, Viewing, and Updating MSP Inquiry Transactions**

Use the ECRS MSP Inquiry Detail screens to add, view, and update an ECRS MSP inquiry transaction. You can only update an MSP inquiry transaction if it is in NW (new) status. If the COB system has started processing the information, you cannot update the transaction.

#### **Note: Use these screens to submit an MSP inquiry to forward information to the COB contractor about a** *possible MSP situation not yet documented at CWF***. If you want to enter CWF assistance request transactions for** *changes to existing CWF MSP auxiliary occurrences***, use the ECRS CWF Assistance Request Detail screens (see page 2-6).**

Common sources that provide contractors with MSP information, followed by the associated Source Code, are:

- Letters from beneficiaries or other informants (LTTR)
- Phone calls (PHON)
- Checks (CHEK)
- Secondary claims (SCLM)
- Responses to development initiated by the contractor prior to contract turnover to the COB contractor (DVLP)

Follow the steps below to add, view, or update an ECRS MSP inquiry transaction.

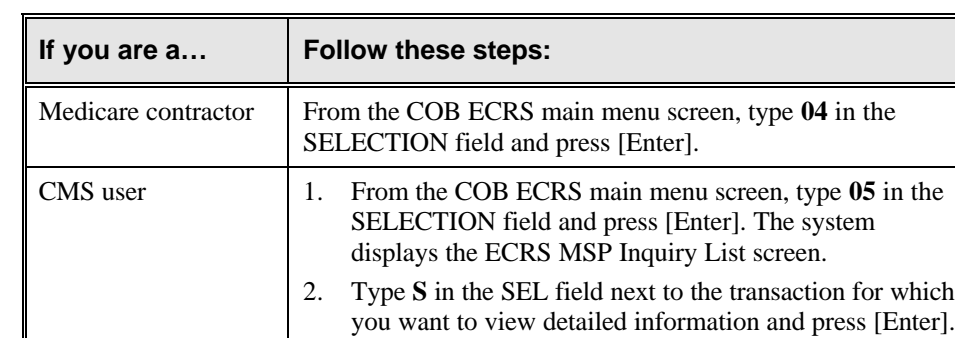

1. Use the chart below to locate the appropriate action.

The system displays the first page of the ECRS MSP Inquiry Detail screen, as shown in the example below.

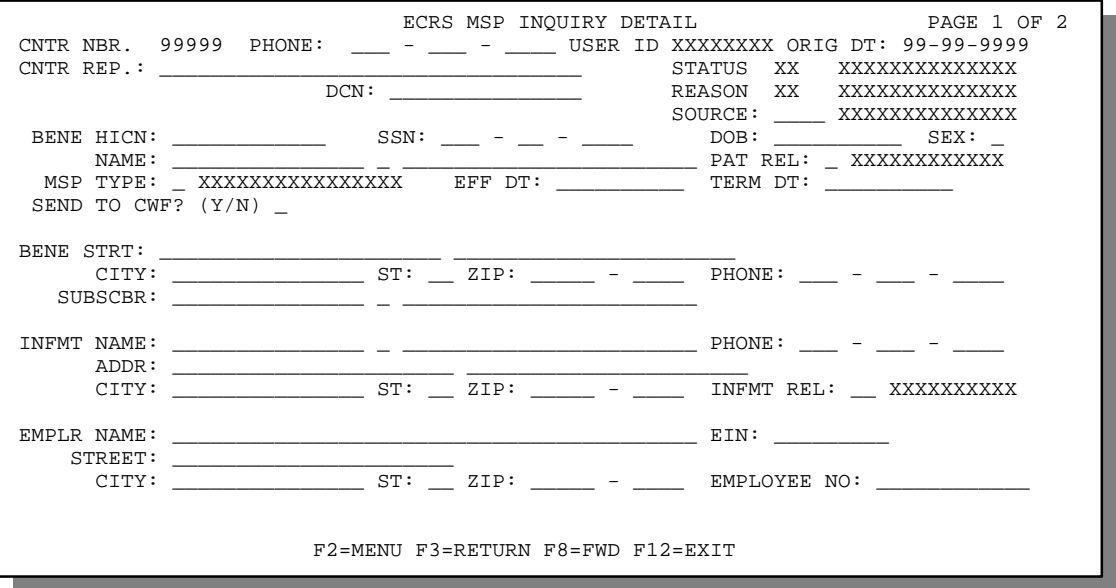

2. **Note:** Only Medicare contractors have the ability to enter data on this screen. CMS users only have the ability to view information on this screen.

Type data in the fields required by the code typed in the SOURCE field on the ECRS MSP Inquiry Detail, Page 1 of 2 screen. The table below lists codes and corresponding required fields.

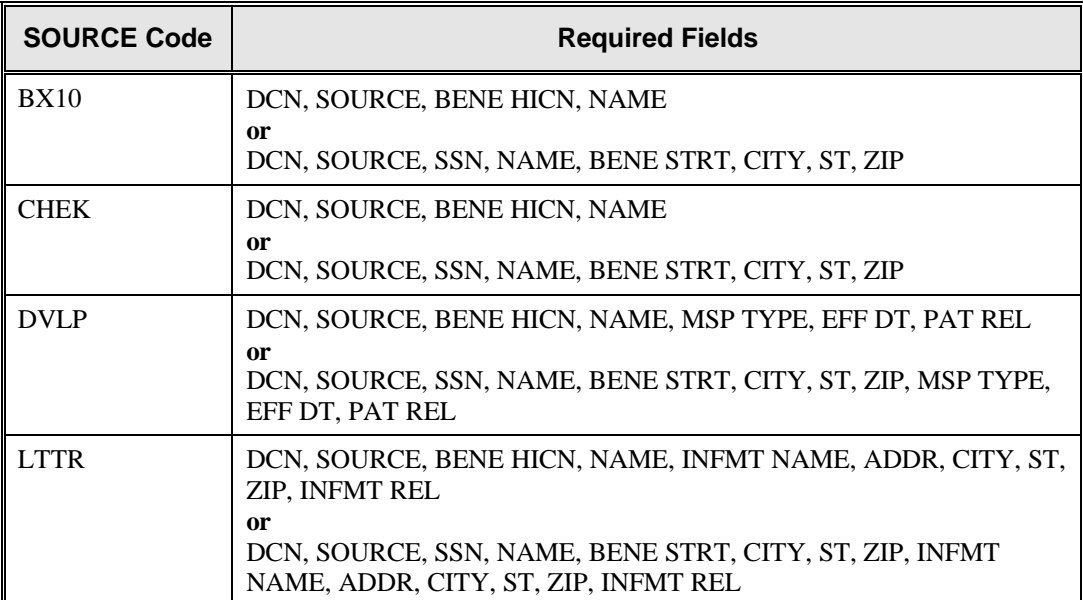

After you type data in one field, press [Tab] to move the cursor to the next field.

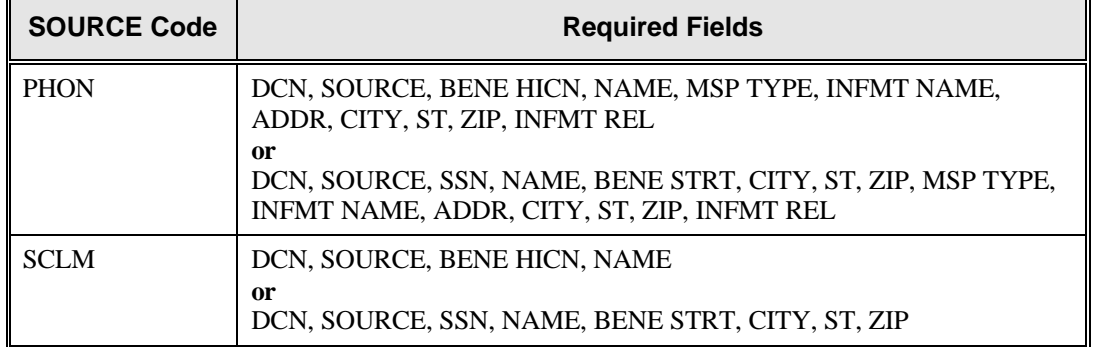

3. After typing data in all of the required fields, press [PF8]. The system displays the ECRS MSP Inquiry Detail, Page 2 of 2 screen, as shown in the example below.

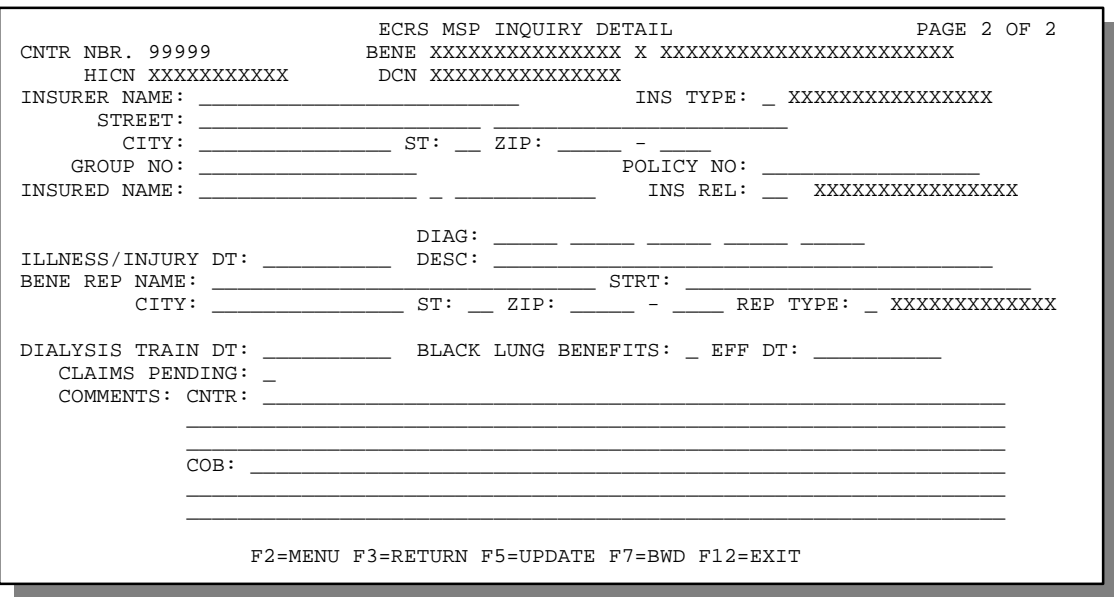

- 4. Type data in the appropriate fields.
- 5. After typing data in all of the appropriate fields, press [PF5]. The system adds or updates the MSP inquiry transaction, then displays the message, "TRANSACTION COMPLETED SUCCESSFULLY."
- 6. If you want to return to the ECRS MSP Inquiry Detail, Page 1 of 2 screen, press [PF7].

If you want to exit the ECRS MSP Inquiry Detail screens, press [PF2] to return to the ECRS main menu or [PF12] to exit ECRS.

## **ECRS MSP Inquiry Detail, Page 1 of 2 Screen Description**

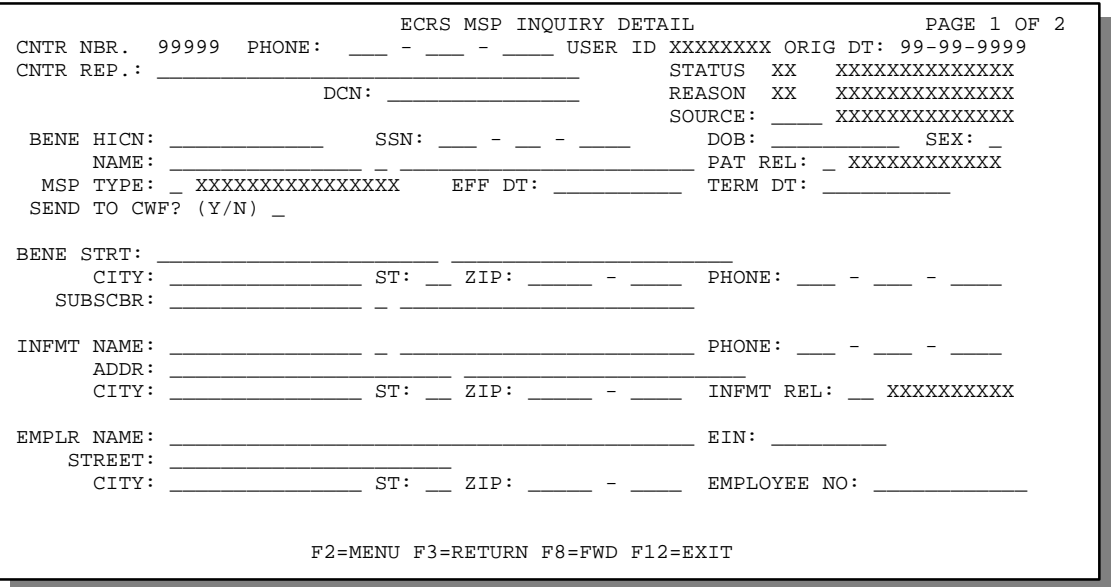

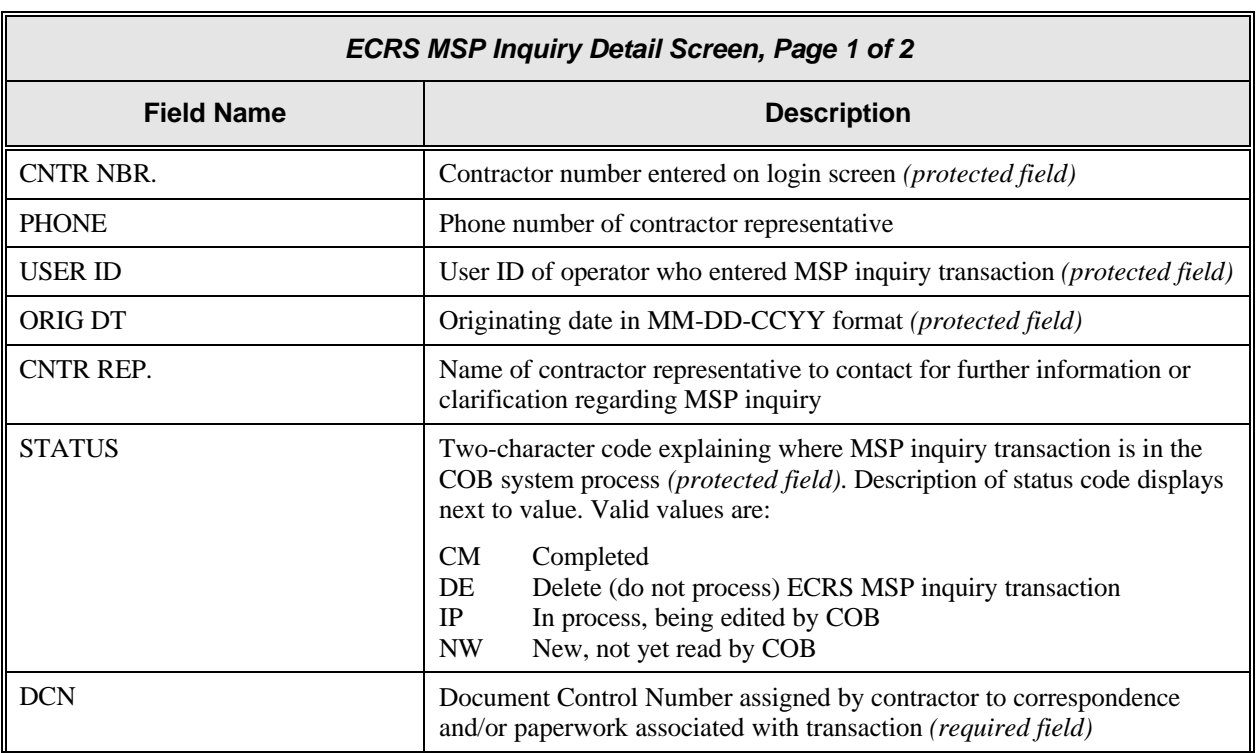

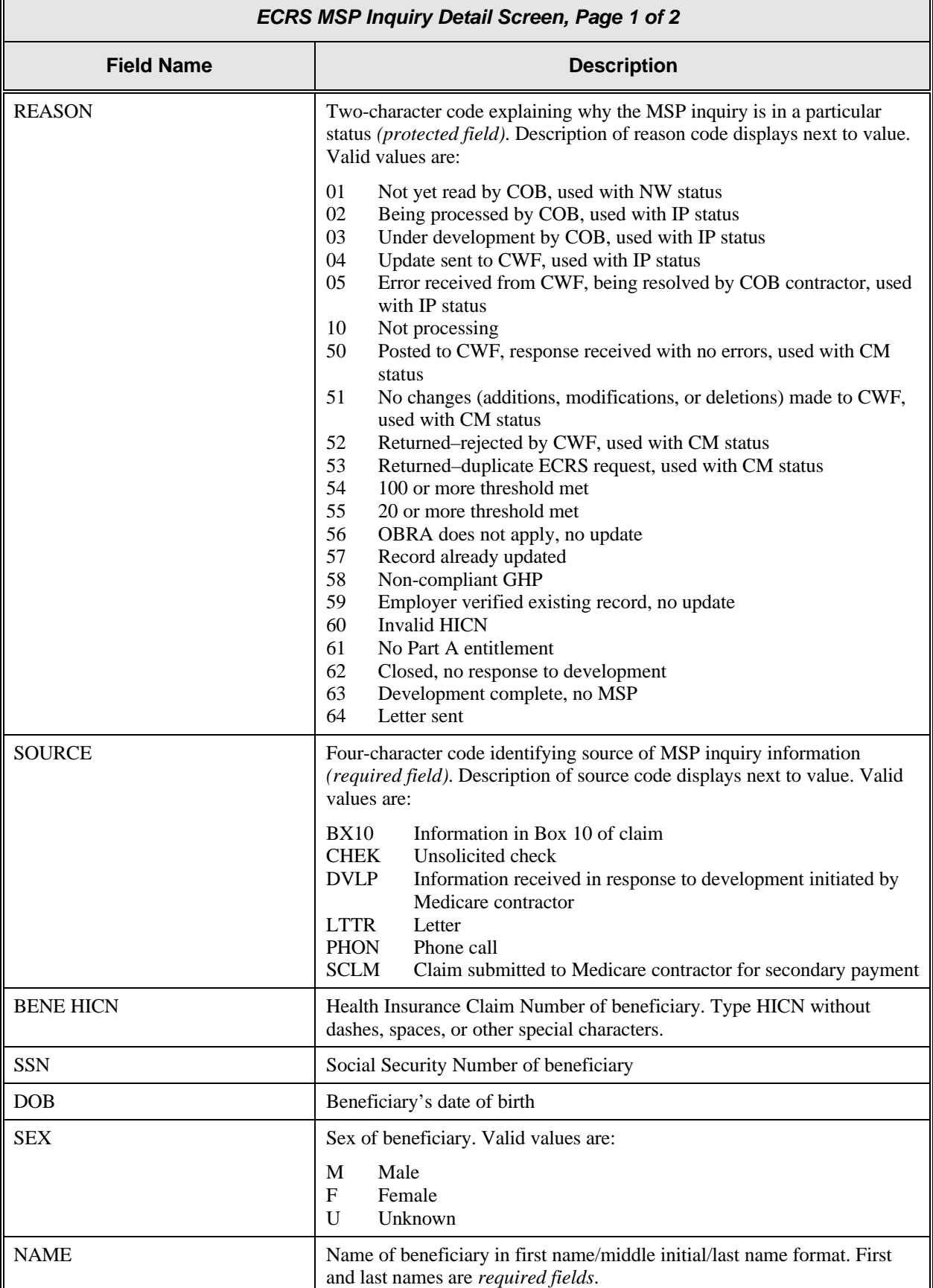

 $\overline{\mathbf{1}}$ 

 $\overline{\mathbb{F}}$ 

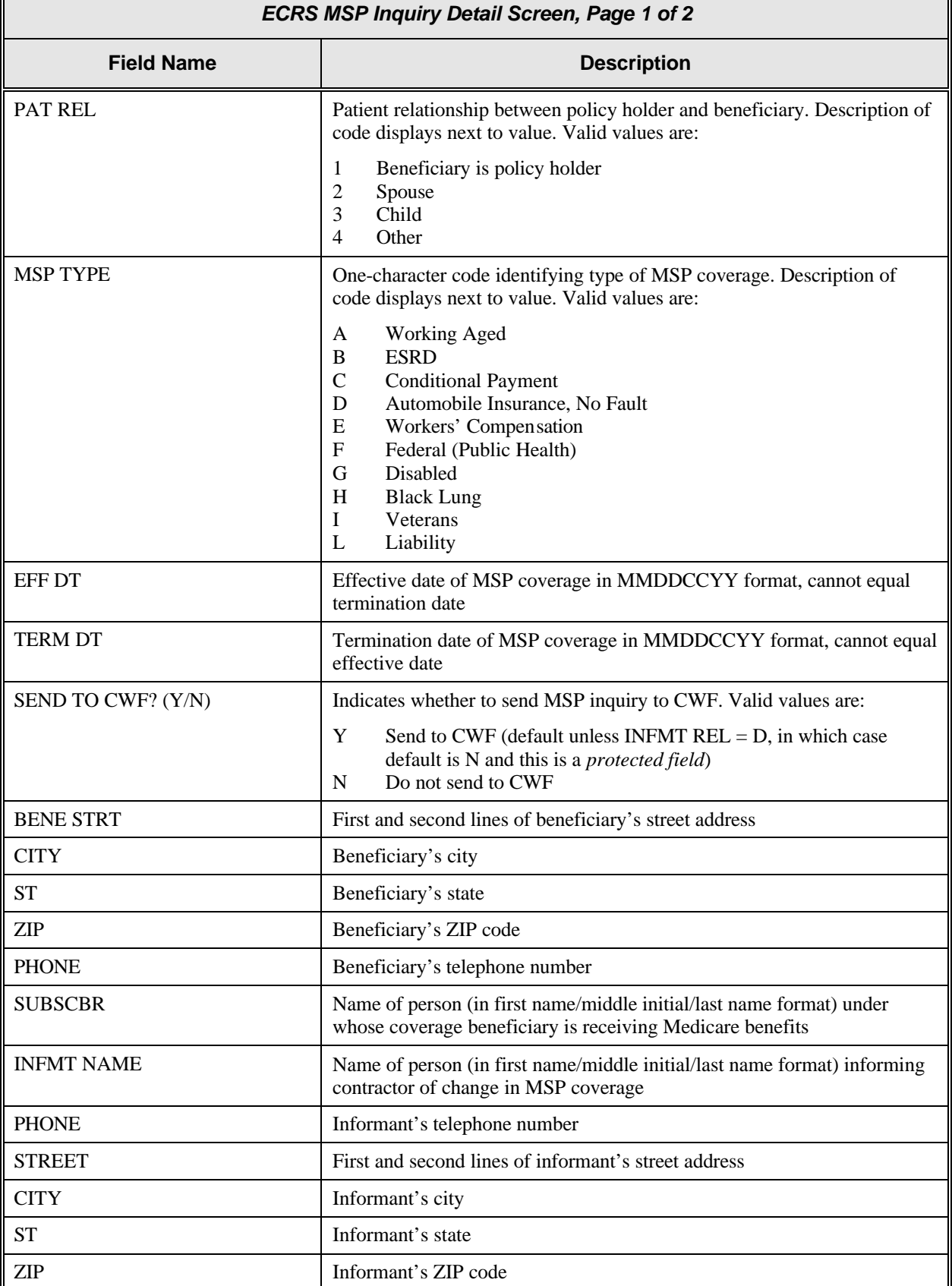

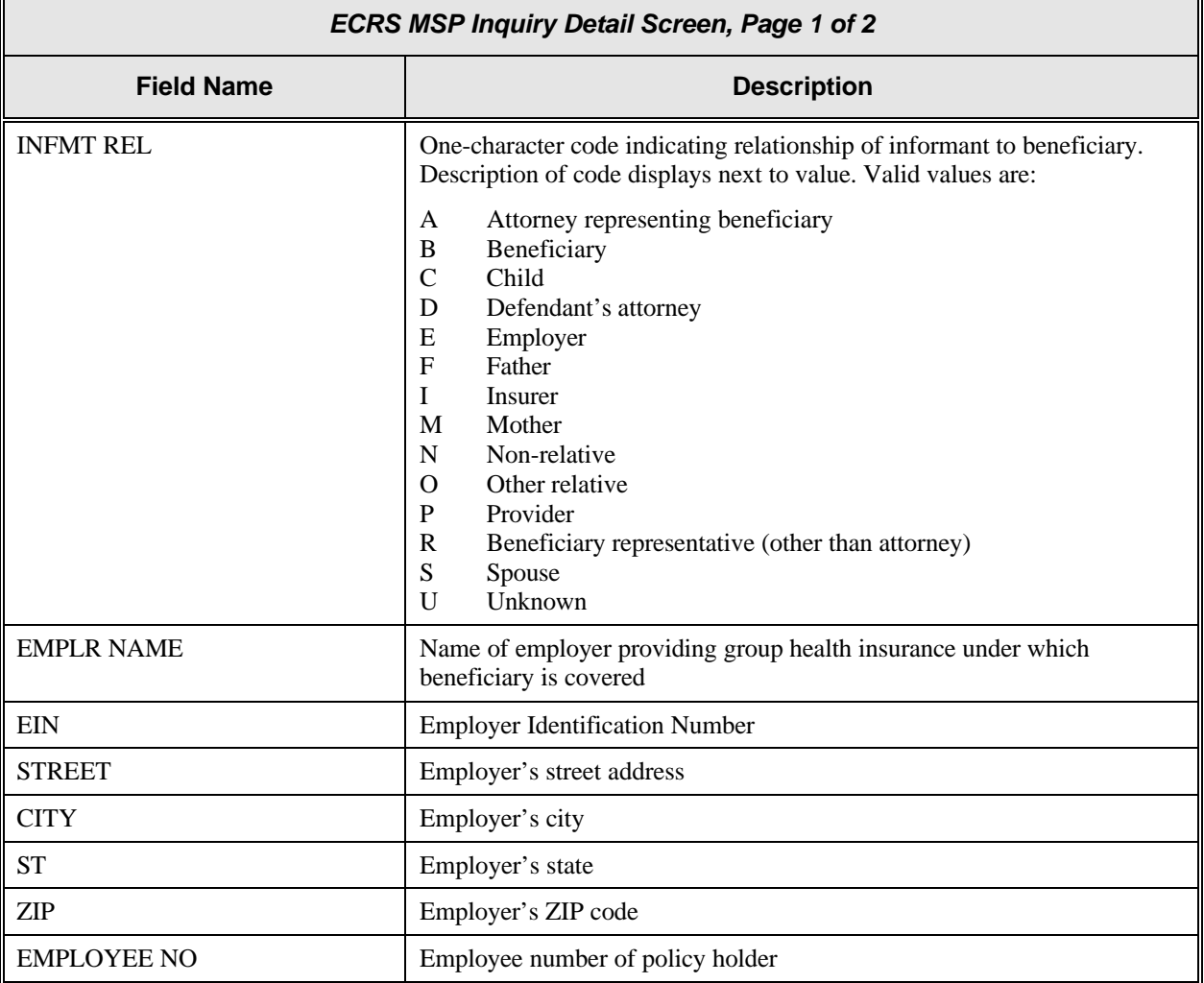

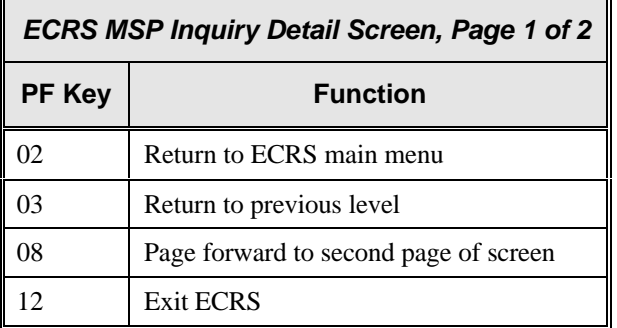

## **ECRS MSP Inquiry Detail, Page 2 of 2 Screen Description**

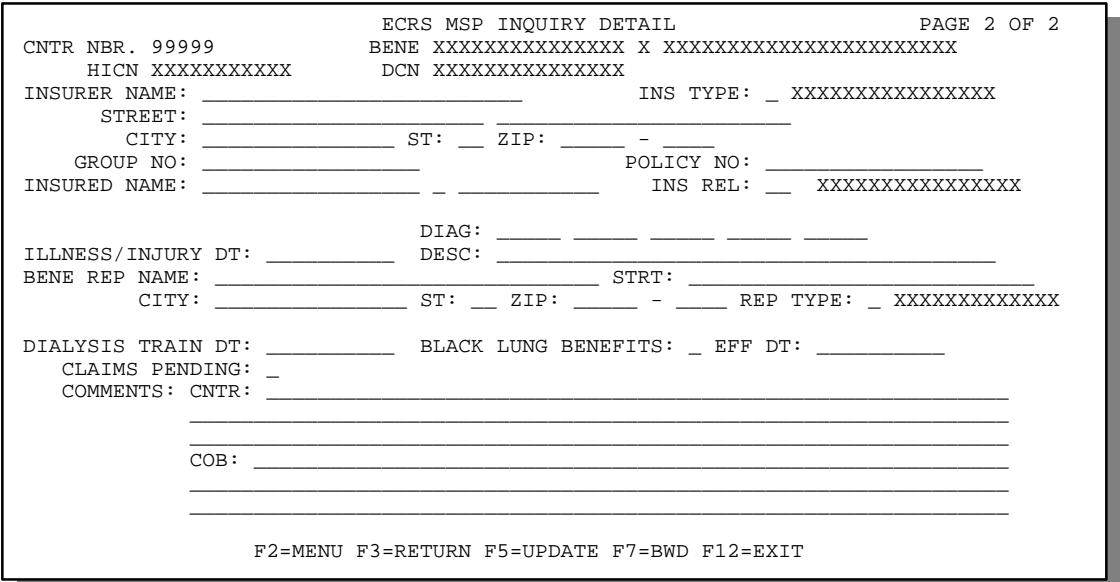

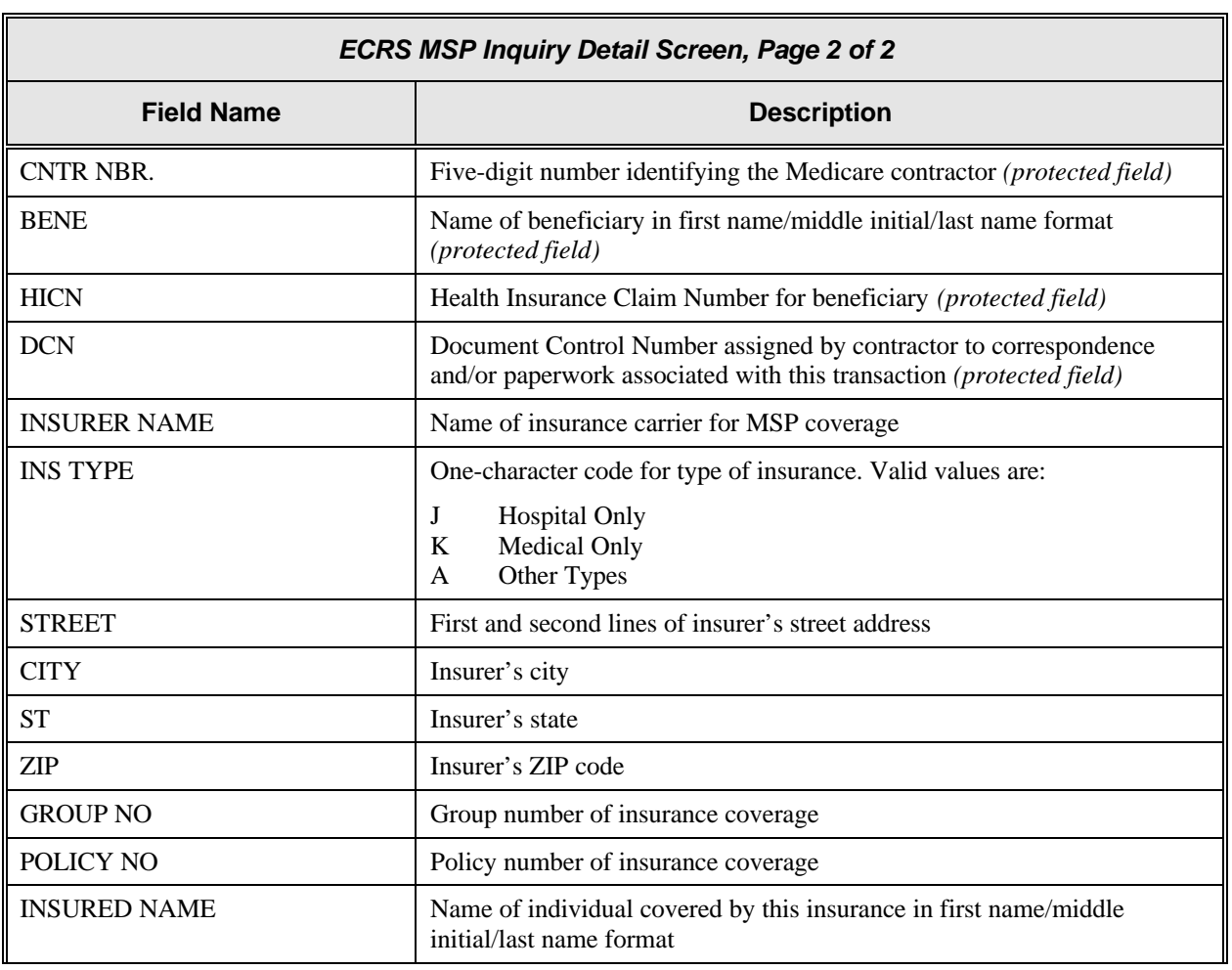

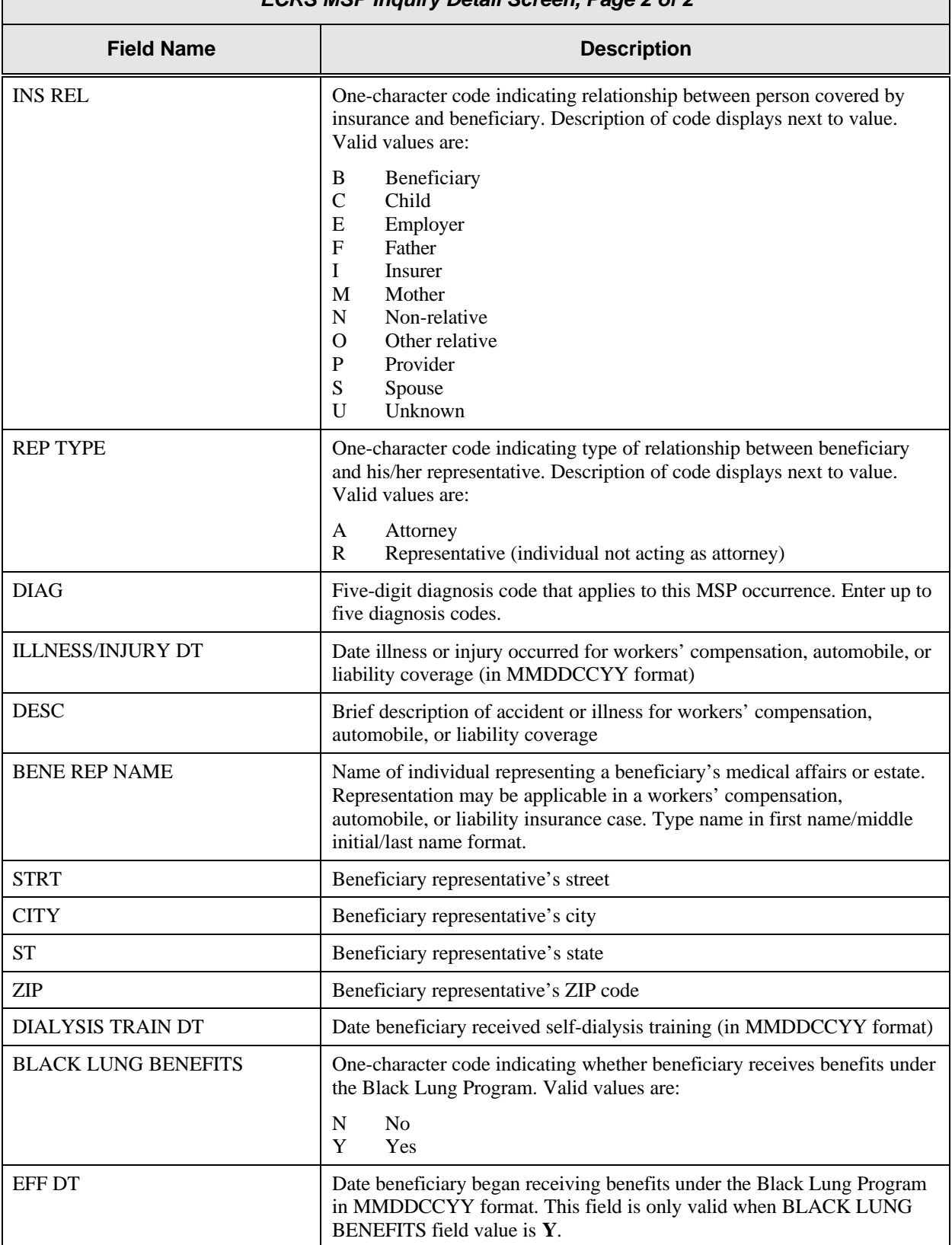

#### *ECRS MSP Inquiry Detail Screen, Page 2 of 2*

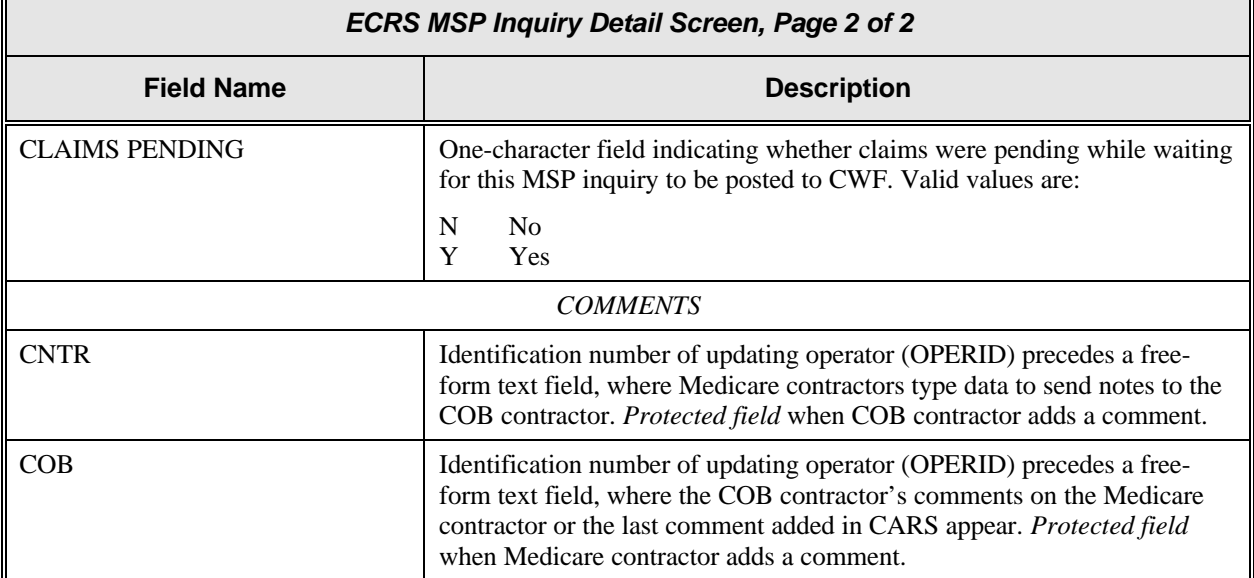

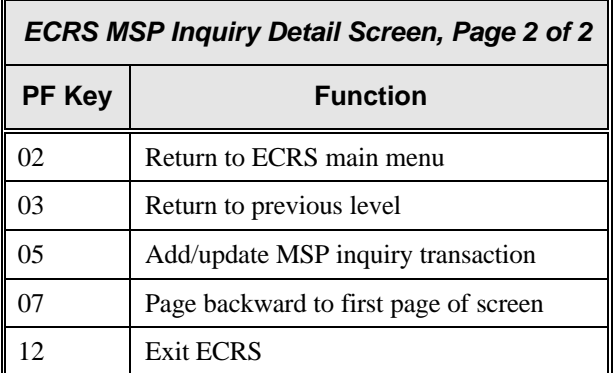

## **Deleting an MSP Inquiry Transaction**

Follow the steps below to delete a new (status NW) MSP inquiry transaction before it is processed by COB. If the COB system has started processing your transaction, you cannot delete it.

1. From the COB ECRS main menu screen, type **05** in the SELECTION field, and type the search criteria in the appropriate fields. Press [Enter]. The system displays the ECRS MSP Inquiry List screen, as shown in the example below.

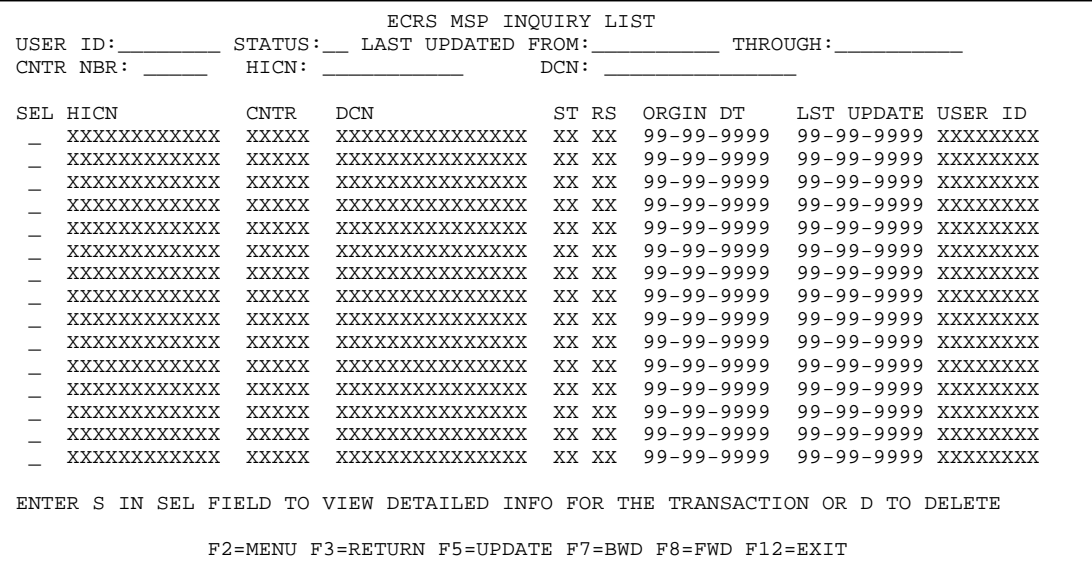

- 2. From this screen, you can change or delete the search criteria to initiate a new search. You can perform searches using criteria in any of the following combinations:
	- User ID
	- User ID, Status
	- User ID, Last Updated From
	- User ID, Last Updated Through
	- User ID, Last Updated From, Last Updated Through
	- User ID, Status, Last Updated From
	- User ID, Status, Last Updated Through
	- User ID, Status, Last Updated From, Last Updated Through
	- Status
	- Status, Last Updated From
	- Status, Last Updated Through
	- Status, Last Updated From, Last Updated Through
	- Last Updated From
	- Last Updated Through
	- Last Updated From, Last Updated Through
	- HICN
	- HICN, Last Updated From
	- HICN, Last Updated Through
	- HICN, Last Updated From, Last Updated Through
- DCN
- DCN, Last Updated From
- DCN, Last Updated Through
- DCN, Last Updated From, Last Updated Through

**CMS Users:** In addition to all of the criteria listed above, you can also perform searches using Contractor Number, as well as Contractor Number added to any other valid combination.

The dates in the LAST UPDATED FROM and THROUGH fields default to the dates entered in the SEARCH DATE fields on the COB ECRS main menu screen. If you did not enter dates in those fields on the COB ECRS main menu screen, the fields on this screen default to the date 30 days prior to the current date and the current date.

Typing information in the appropriate fields and pressing [Enter] narrows or widens your search.

- 3. Press [PF7] to scroll backward or [PF8] to scroll forward through the list of MSP inquiry transactions.
- 4. Type **D** in the SEL field next to new (status NW) MSP inquiry transaction you want to delete. Press [Enter]. The system marks the MSP inquiry transaction for deletion.
- 5. If you want to exit the ECRS MSP Inquiry List screen, press [PF2] to return to the ECRS main menu without retaining current search criteria, [PF3] to return to the ECRS main menu while retaining current search criteria, or [PF12] to exit ECRS.
- **Note:** For the ECRS MSP Inquiry List Screen Description, see page 2-20.

## **Requesting Document Copies**

Use the ECRS Document Copies Request screen to submit requests to the COB contractor for copies of documents related to a specific Data Match or MSP occurrence. Currently, only Data Match copies are available.

**Note:** The ECRS Document Copies Request screen is for Medicare contractors only. CMS users do not have access to this screen.

Follow the steps below to request a document copy.

1. From the COB ECRS main menu screen, type **03** in the SELECTION field and press [Enter]. The system displays the ECRS Document Copies Request screen, as shown in the example below.

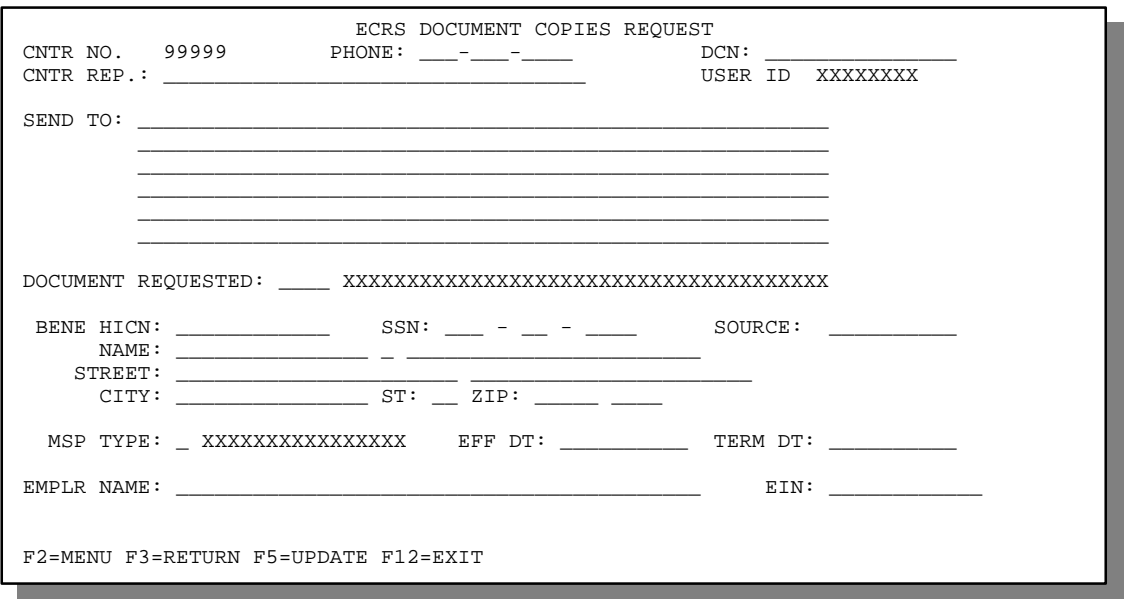

- 2. Type data in all of the required fields on the ECRS Document Copies Request screen. Required fields on this screen are:
	-
- PHONE SOURCE
	- DCN NAME
	- CNTR REP MSP TYPE
	- SEND TO EFF DT
- - -
	- DOCUMENT REQUESTED EIN, if document requested is DMQ (Data Match • BENE HICN Questionnaire)

After you type data in one field, press [Tab] to move the cursor to the next field.

- 3. After typing data in all of the required fields, press [PF5]. The system sends the document copy request, then displays the message, "REQUEST HAS BEEN SENT."
- 4. If you want to exit the ECRS Document Copies Request screen, press [PF2] to return to the ECRS main menu or [PF12] to exit ECRS.

### **ECRS Document Copies Request Screen Description**

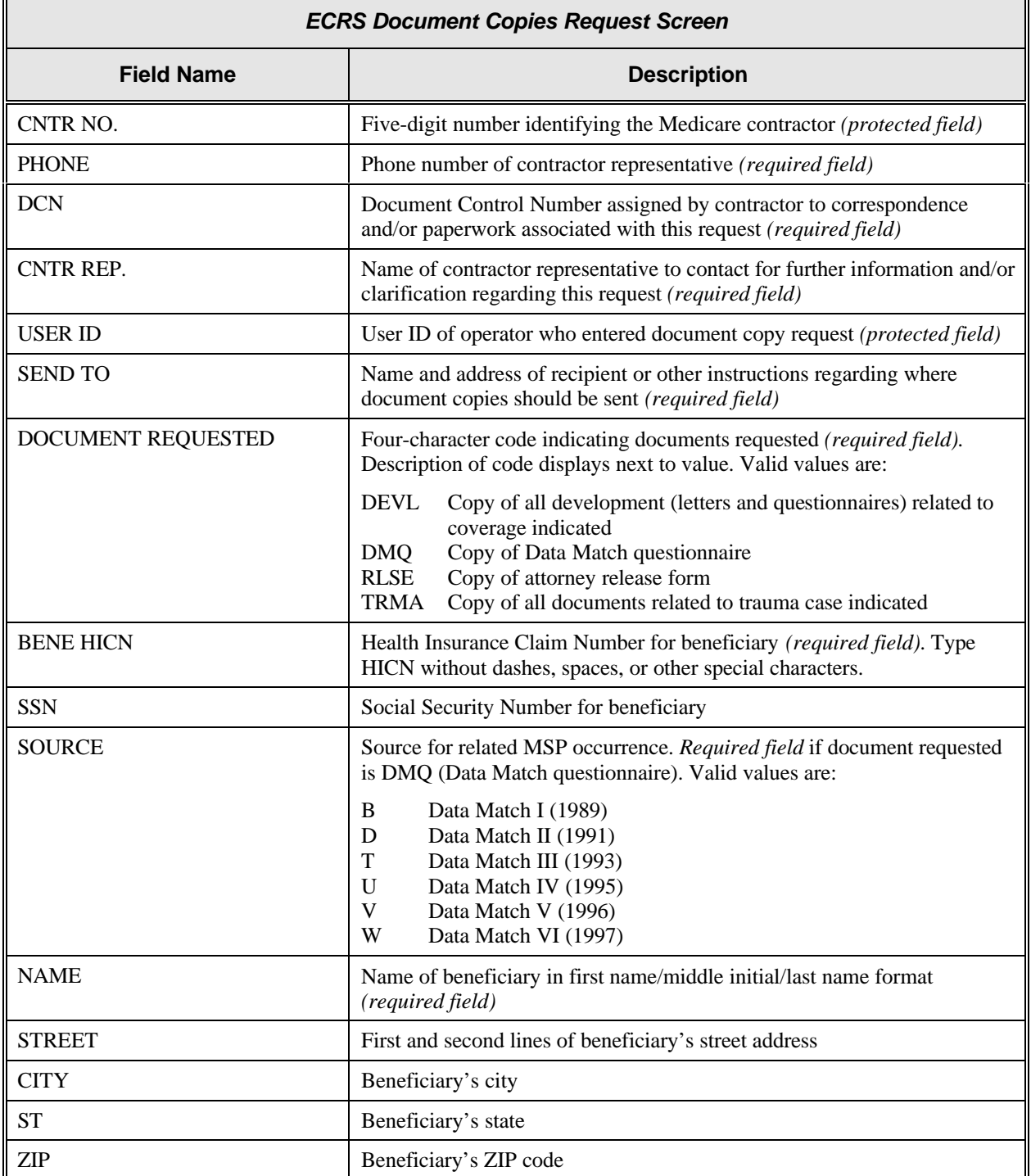

╗

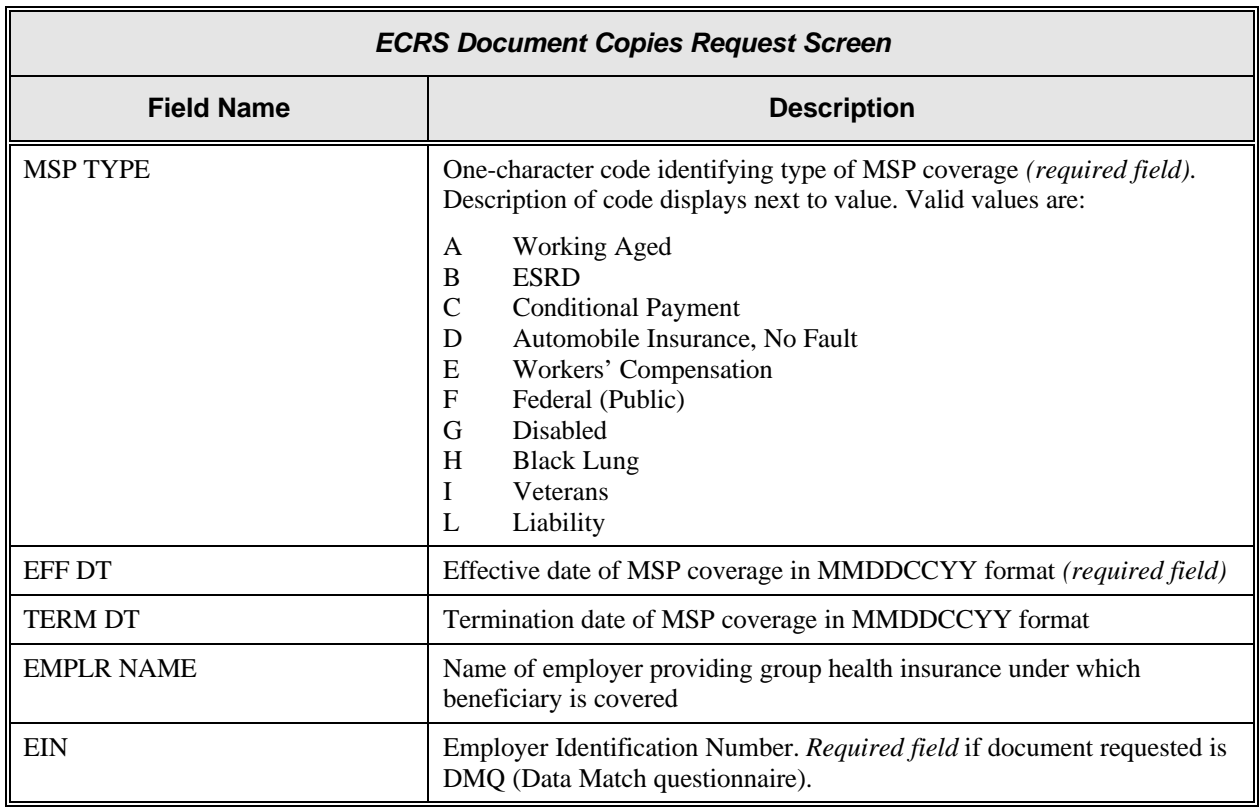

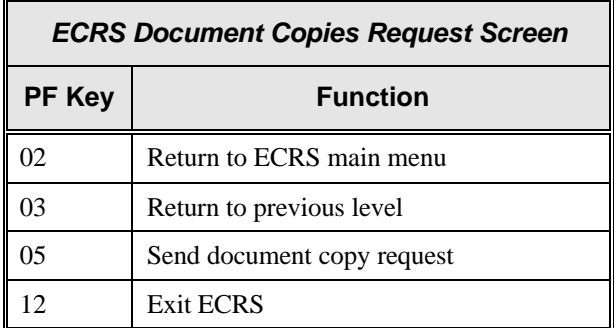

## **Viewing Lead Contractor Assignments**

Use the ECRS MSP Lead Contractor Assignment screen to see cases assigned to a lead contractor for coordination of Medicare activities with other contractors and insurance companies.

**Note:** Only lead contractors have the ability to view the case assignment list on this screen. Contractors cannot view the case assignment list of other lead contractors from this screen.

> If contractors are considered developing contractors for a case, they can research the lead contractor assignment from the MSP Developing Contractor Notification screen.

CMS users can view the case assignment list for any lead contractor by entering that contractor's number as search criteria.

Follow the steps below to view assignments for a lead contractor.

1. From the COB ECRS main menu screen, type **06** in the SELECTION field, and type search criteria in the SEARCH DATE FROM, THROUGH, and/or HICN fields. Press [Enter]. The system displays the ECRS MSP Lead Contractor Assignment screen showing records found in the COB database for the contractor matching the selection criteria entered. If no selection criteria were entered, the screen displays all assignments in the COB database for the contractor.

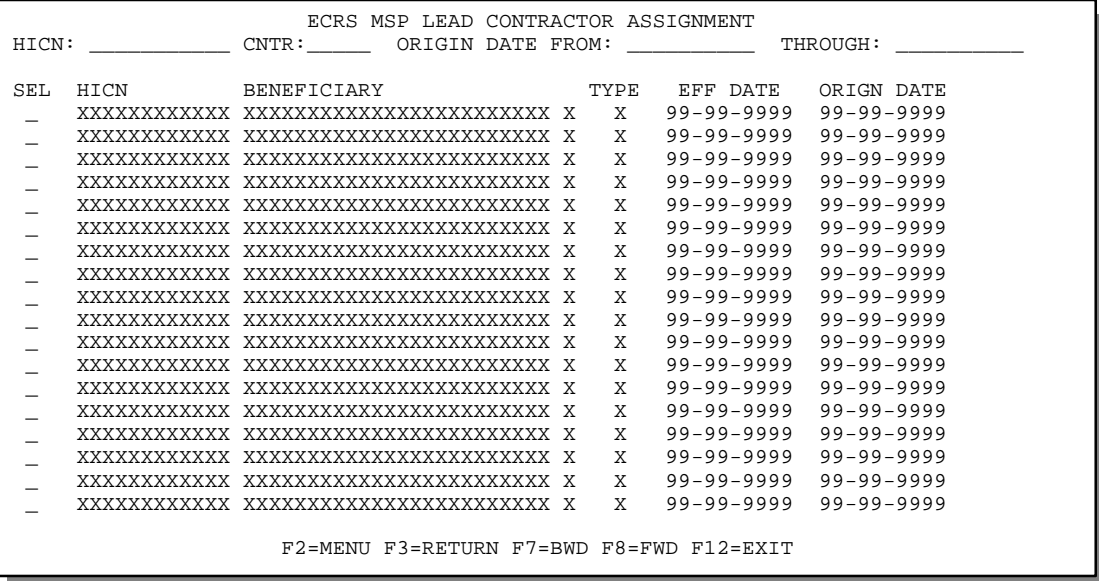

- 2. Press [PF7] to scroll backward or [PF8] to scroll forward through the list of HICNs assigned to the lead contractor.
- 3. The dates in the ORIGIN DATE FROM and THROUGH fields default to the dates entered in the SEARCH DATE fields on the COB ECRS main menu screen. If you did not enter dates in those fields on the COB ECRS main menu screen, the fields on this screen default to the date 30 days prior to the current date and the current date. Change the dates in these fields and press [Enter] to narrow or widen your search.
- 4. If you want to see a list of developing contractors (those other than the lead that may be interested or involved in the MSP case) for a particular case, type **S** in the SEL field next to the case and press [Enter]. The system displays the ECRS Developing Contractors for Lead screen.
- 5. If you want to exit the ECRS MSP Lead Contractor Assignment screen, press [PF2] to return to the ECRS main menu without retaining current search criteria, [PF3] to return to the ECRS main menu while retaining current search criteria, or [PF12] to exit ECRS.

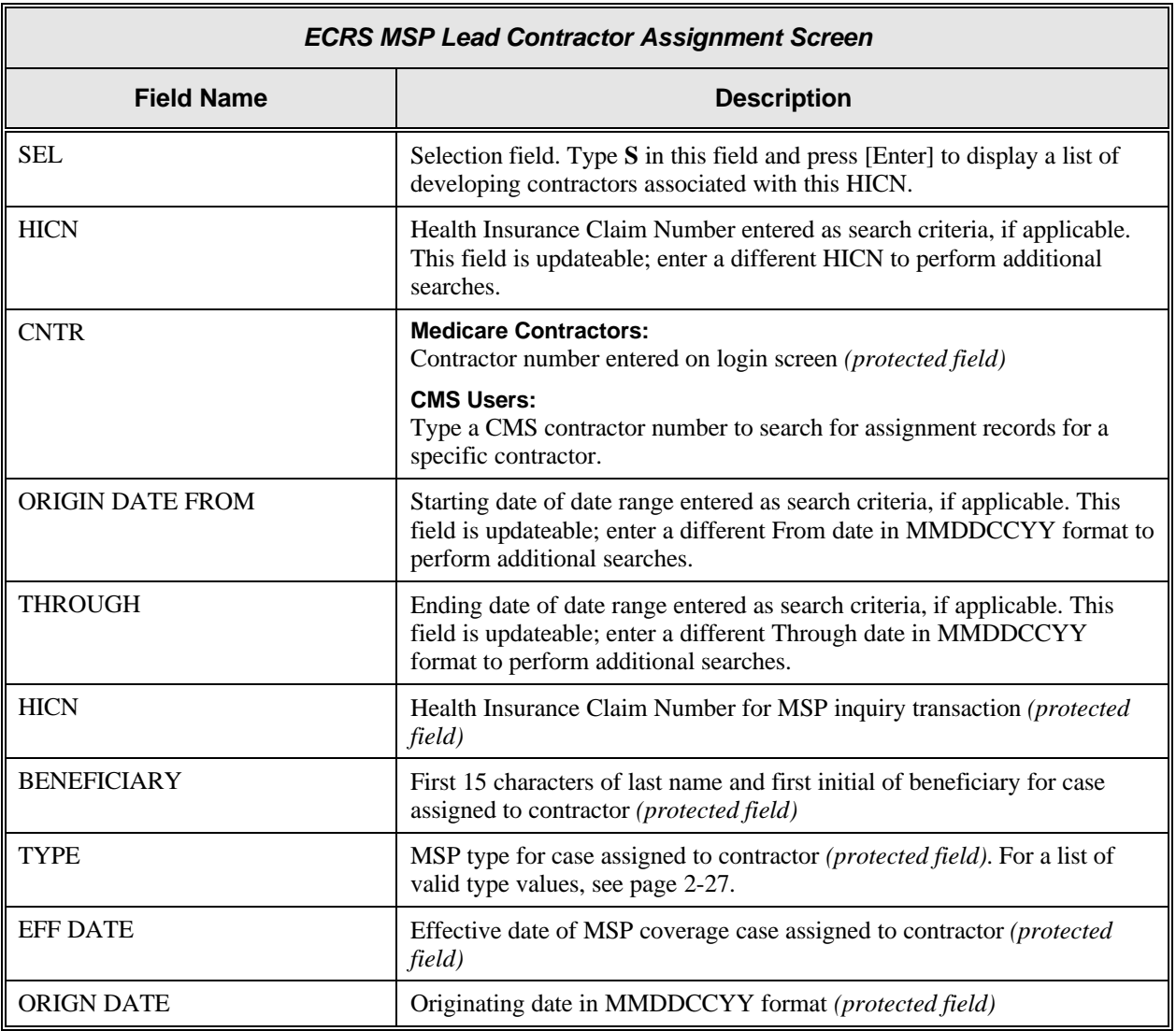

#### **ECRS MSP Lead Contractor Assignment Screen Description**

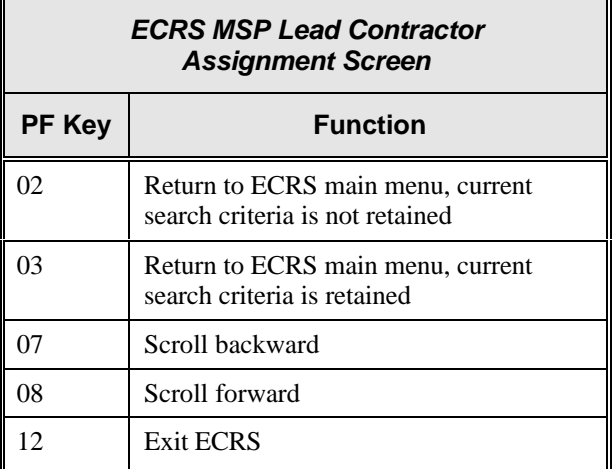

## **Viewing Developing Contractors for a Lead Assignment**

Use the ECRS Developing Contractors for Lead screen to see a list of contractors other than the lead contractor that may be interested or involved in the MSP case.

Follow the steps below to view developing contractors for a case.

- 1. From the COB ECRS main menu screen, type **06** in the SELECTION field, and type search criteria in the SEARCH DATE FROM, THROUGH, and/or HICN fields. Press [Enter]. The system displays the ECRS MSP Lead Contractor Assignment screen showing records found in the COB database for the contractor matching the selection criteria entered. If no selection criteria were entered, the screen displays all assignments in the COB database for the contractor.
- 2. From the ECRS MSP Lead Contractor Assignment screen, type **S** in the SEL field next to the appropriate case and press [Enter]. The system displays the ECRS Developing Contractors for Lead screen for the HICN selected. If there are no developing contractors for the selected HICN, the system displays a message stating so.

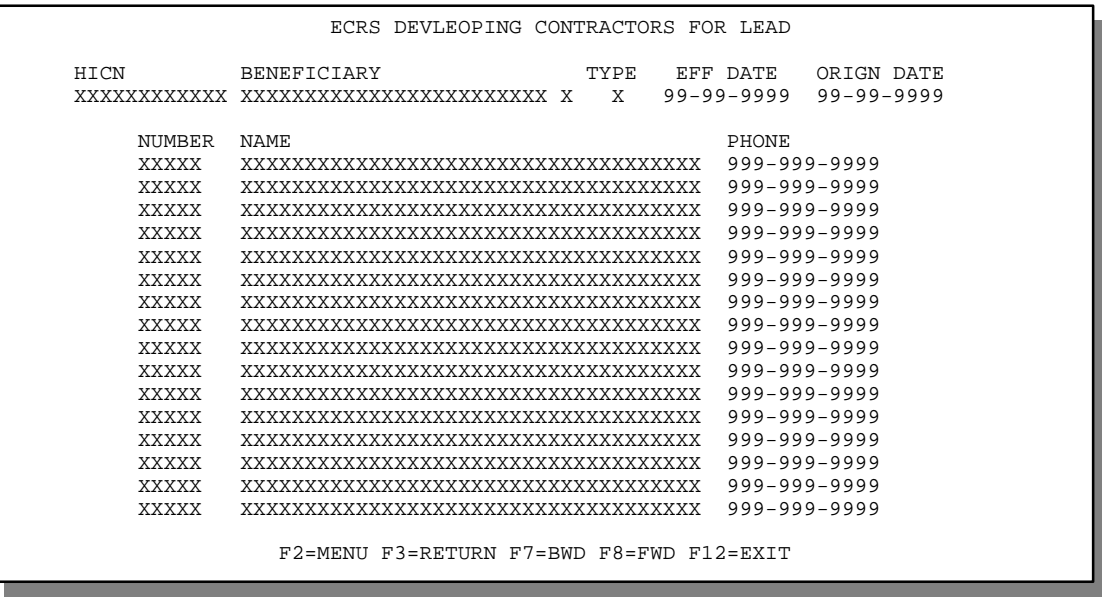

- 3. Press [PF7] to scroll backward or [PF8] to scroll forward through the list of developing contractors for a case.
- 4. If you want to view the next lead contractor assignment, press [Enter].
- 5. If you want to return to the ECRS MSP Lead Contractor Assignment screen, press [PF3].

If you want to exit the ECRS Developing Contractors for Lead screen, press [PF2] to return to the ECRS main menu or [PF12] to exit ECRS.

## **ECRS Developing Contractors for Lead Screen Description**

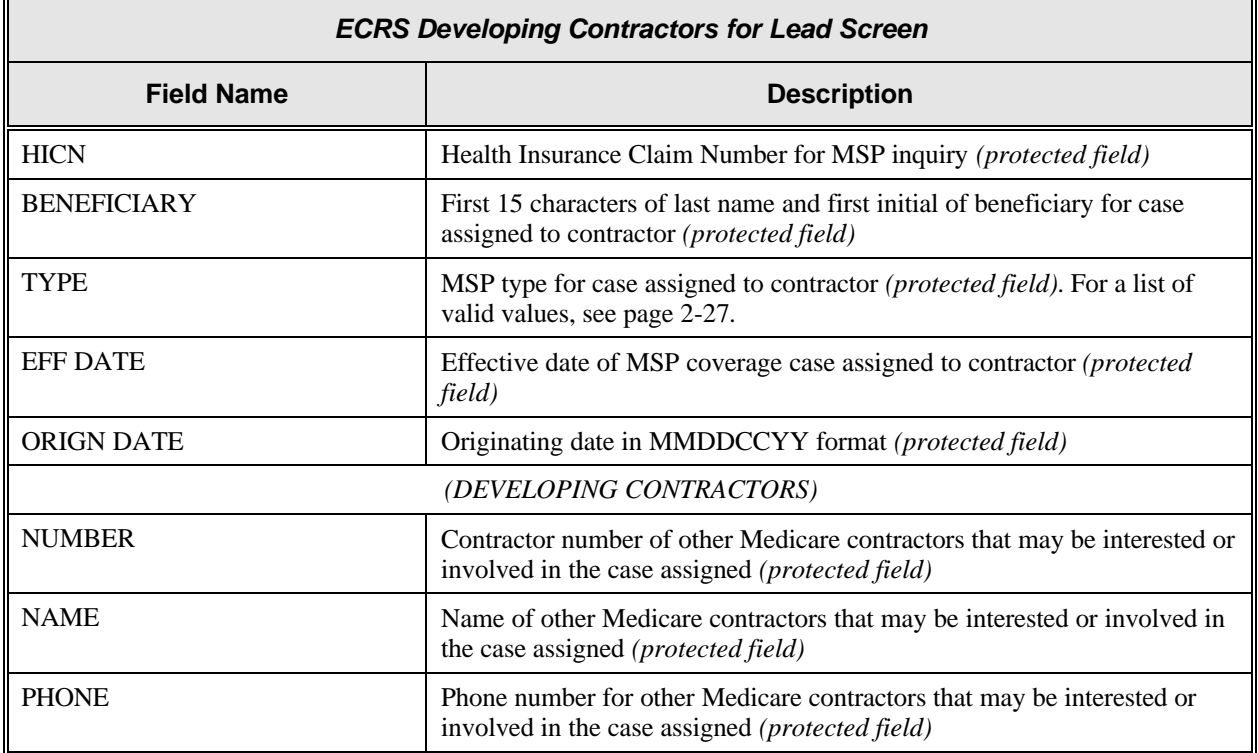

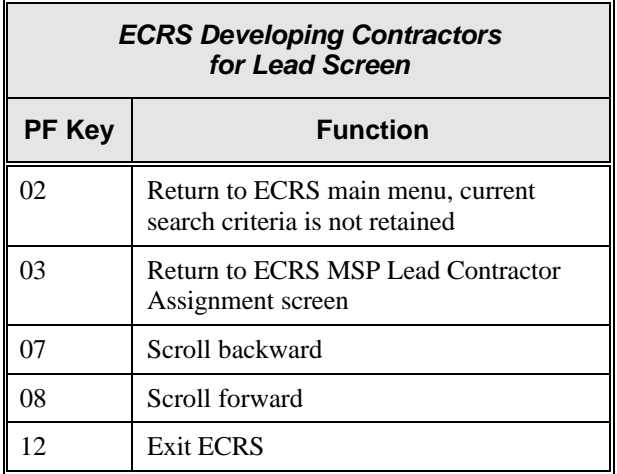

## **Viewing Notifications for Cases with Developing Contractors**

Use the MSP Developing Contractor Notification screen to view cases in which the developing contractor may have an interest or involvement, but the cases were assigned to another contractor for the coordination of Medicare activities.

Follow the steps below to view notifications for cases of interest to the developing contractor.

1. From the COB ECRS main menu screen, type **07** in the SELECTION field, and type search criteria in the SEARCH DATE FROM, THROUGH, and/or HICN fields. Press [Enter]. The system displays the ECRS MSP Developing Contractor Notification screen showing records found in the COB database for the contractor matching the selection criteria entered. If no selection criteria were entered, the screen displays all assignments in the COB database for the contractor.

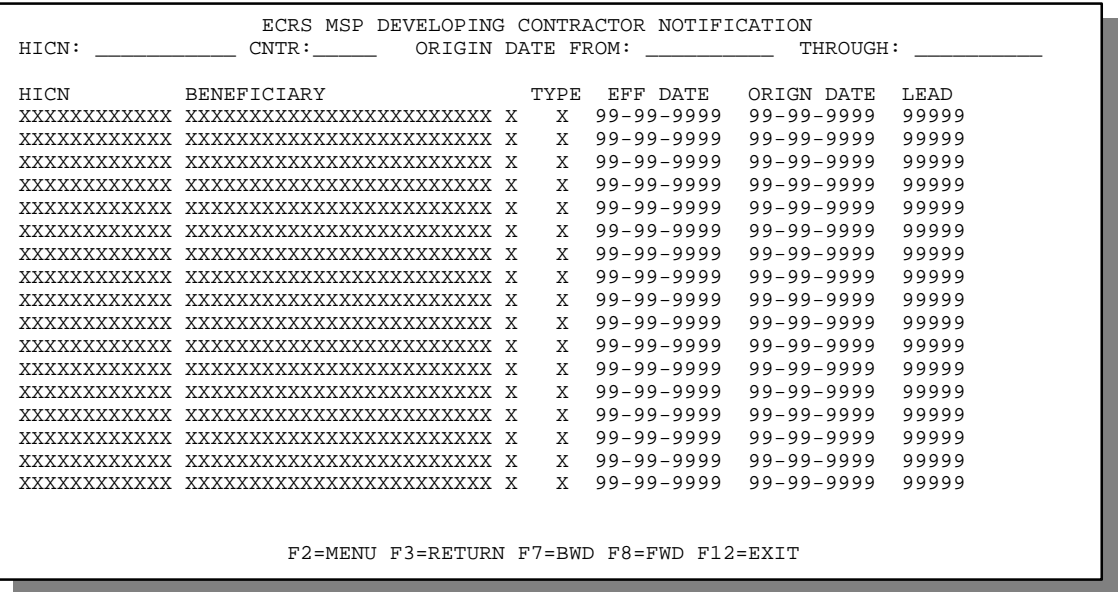

- 2. Press [PF7] to scroll backward or [PF8] to scroll forward through the list of notifications.
- 3. The dates in the ORIGIN DATE FROM and THROUGH fields default to the dates entered in the SEARCH DATE fields on the COB ECRS main menu screen. If you did not enter dates in those fields on the COB ECRS main menu screen, the fields on this screen default to the date 30 days prior to the current date and the current date. Change the dates in these fields and press [Enter] to narrow or widen your search.
- 4. If you want to exit the ECRS MSP Developing Contractor Notification screen, press [PF2] to return to the ECRS main menu without retaining current search criteria, [PF3] to return to the ECRS main menu while retaining current search criteria, or [PF12] to exit ECRS.

r.

## **ECRS MSP Developing Contractor Notification Screen Description**

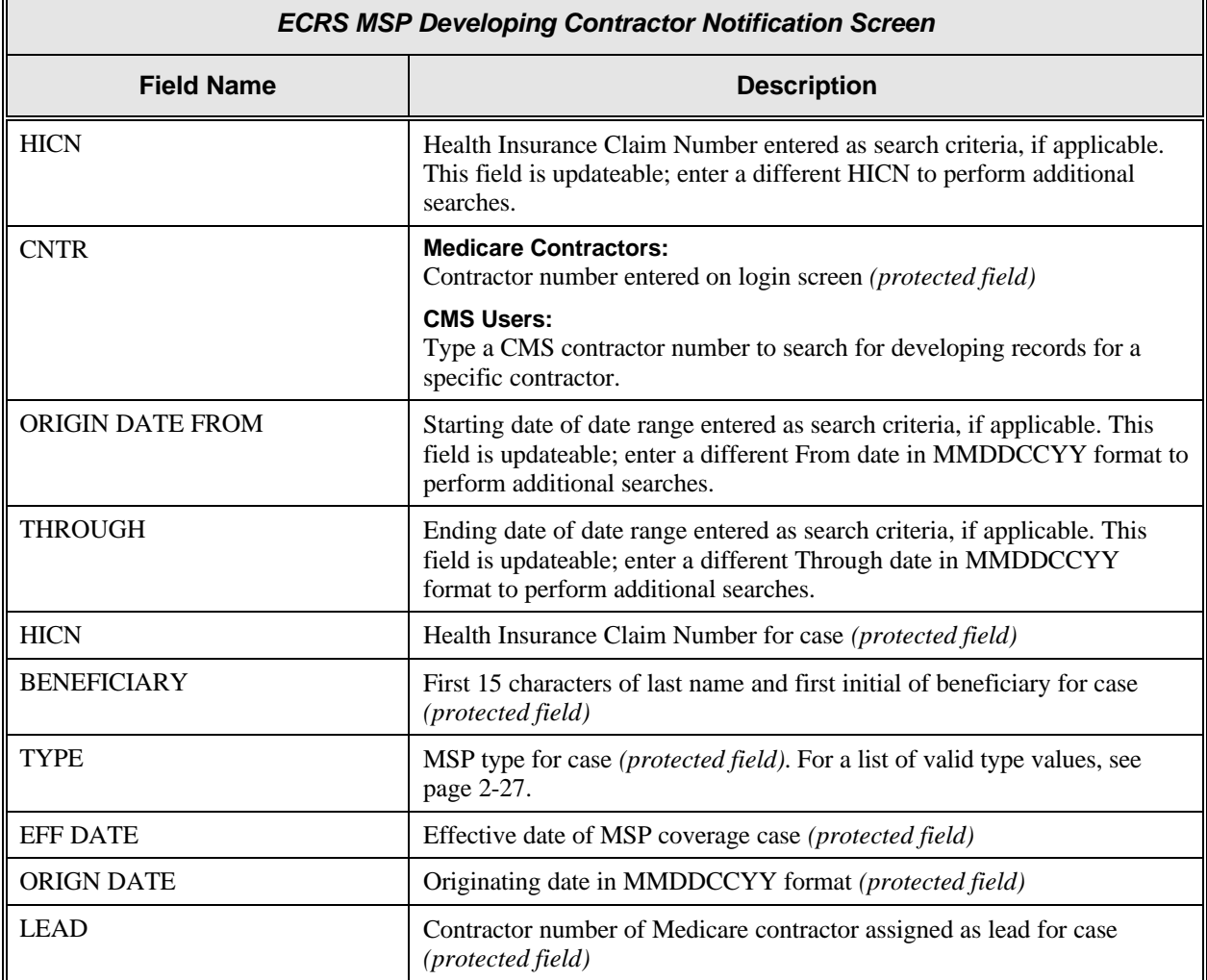

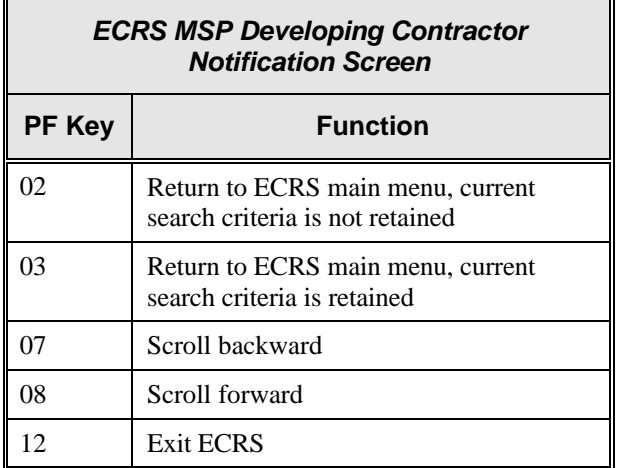

## **Viewing Notifications of Changed MSP Records**

Use the MSP Changed Record Notification screen to view MSP occurrences in which the developing contractor may have an interest or involvement, but the MSP occurrences have been added to, updated on, or deleted from CWF by the COB contractor.

Follow the steps below view notifications of changed MSP records.

1. From the COB ECRS main menu screen, type **08** in the SELECTION field, and type search criteria in the SEARCH DATE FROM, THROUGH, and/or HICN fields. Press [Enter]. The system displays the ECRS MSP Changed Record Notification screen showing records found in the COB database for the contractor matching the selection criteria entered. If no selection criteria were entered, the screen displays all notifications in the COB database for the contractor.

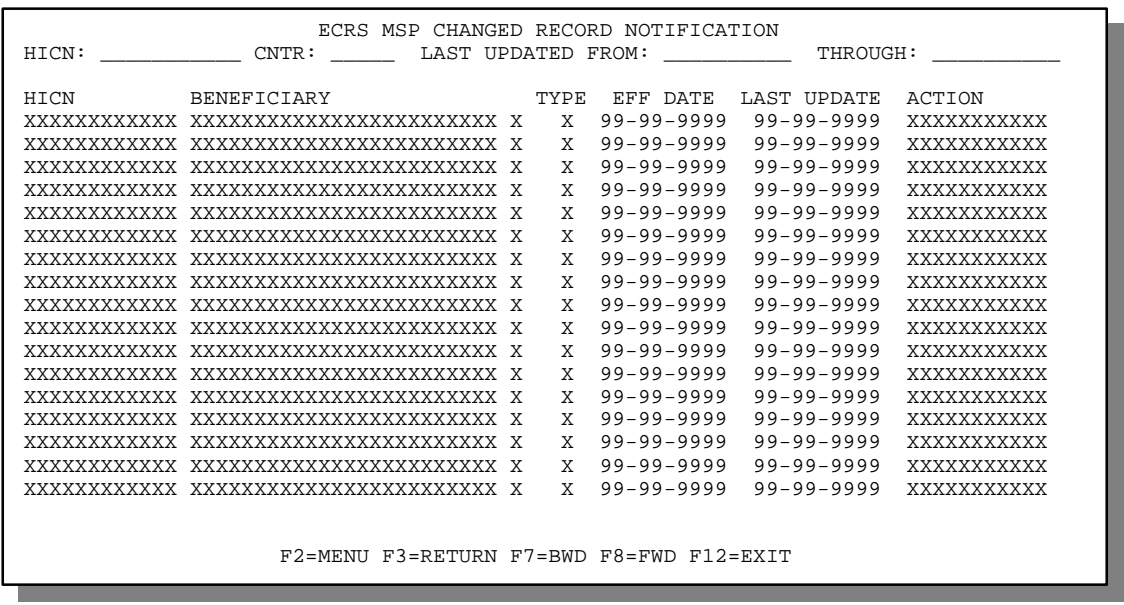

- 2. Press [PF7] to scroll backward or [PF8] to scroll forward through the list of notifications.
- 3. The dates in the LAST UPDATED FROM and THROUGH fields default to the dates entered in the SEARCH DATE fields on the COB ECRS main menu screen. If you did not enter dates in those fields on the COB ECRS main menu screen, the fields on this screen default to the date 30 days prior to the current date and the current date. Change the dates in these fields and press [Enter] to narrow or widen your search.
- 4. If you want to exit the ECRS MSP Changed Record Notification screen, press [PF2] to return to the ECRS main menu without retaining current search criteria, [PF3] to return to the ECRS main menu while retaining current search criteria, or [PF12] to exit ECRS.

r.

## **ECRS MSP Changed Record Notification Screen Description**

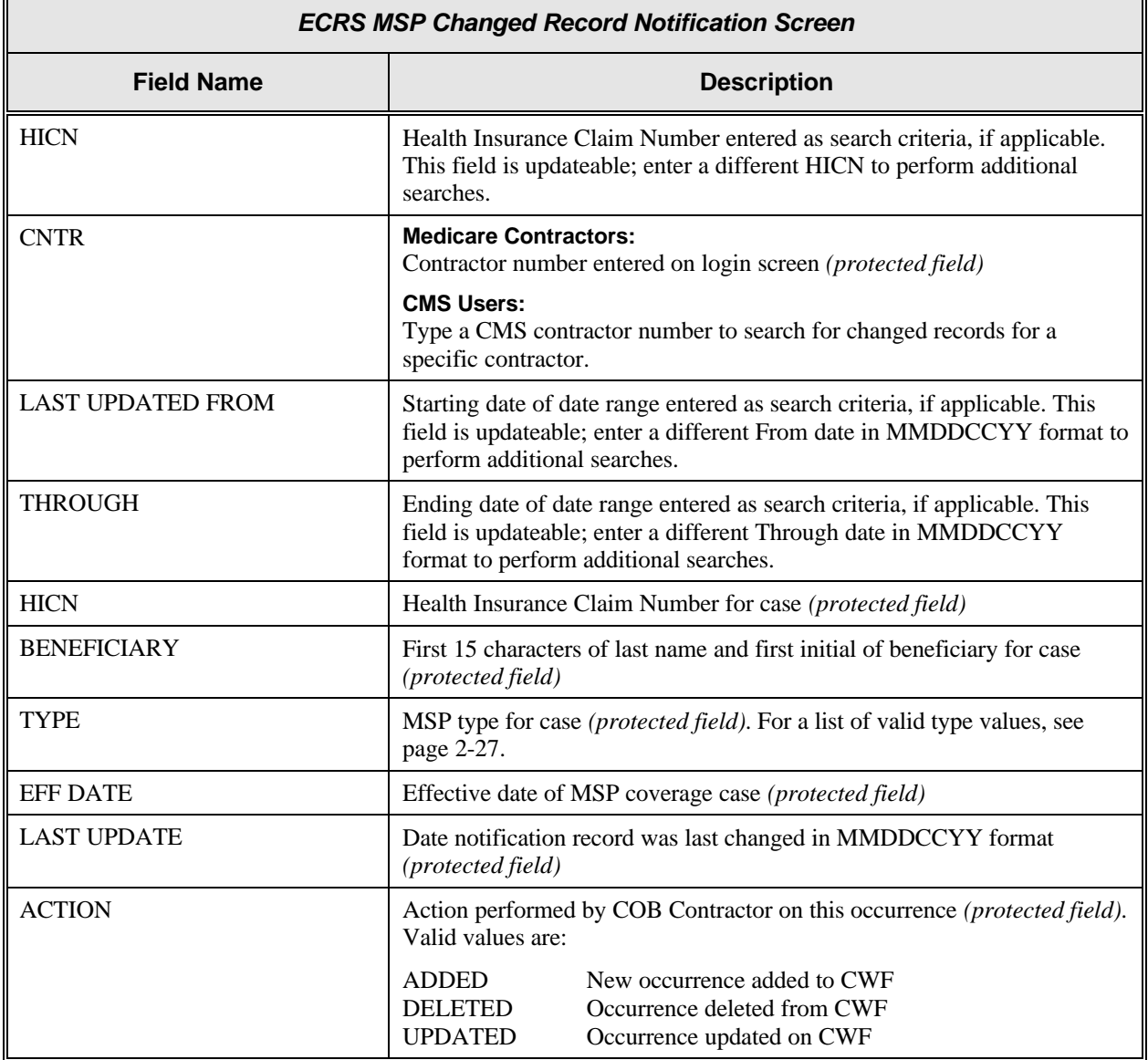

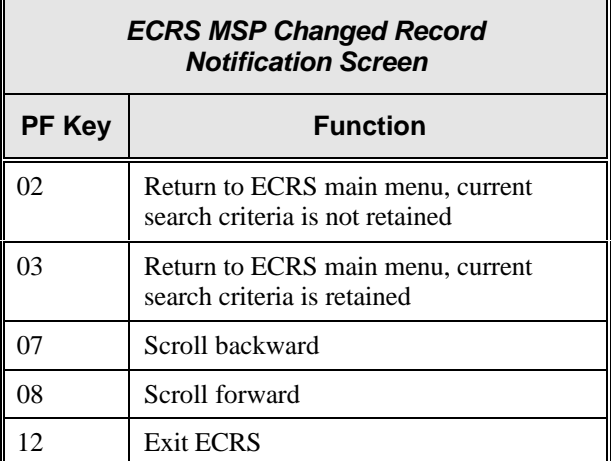

# **Appendix A: ECRS CICS Error Messages**

This appendix contains a chart of ECRS CICS error messages. The chart also provides you with actions to take to resolve the errors.

## **ECRS CICS Error Message Chart**

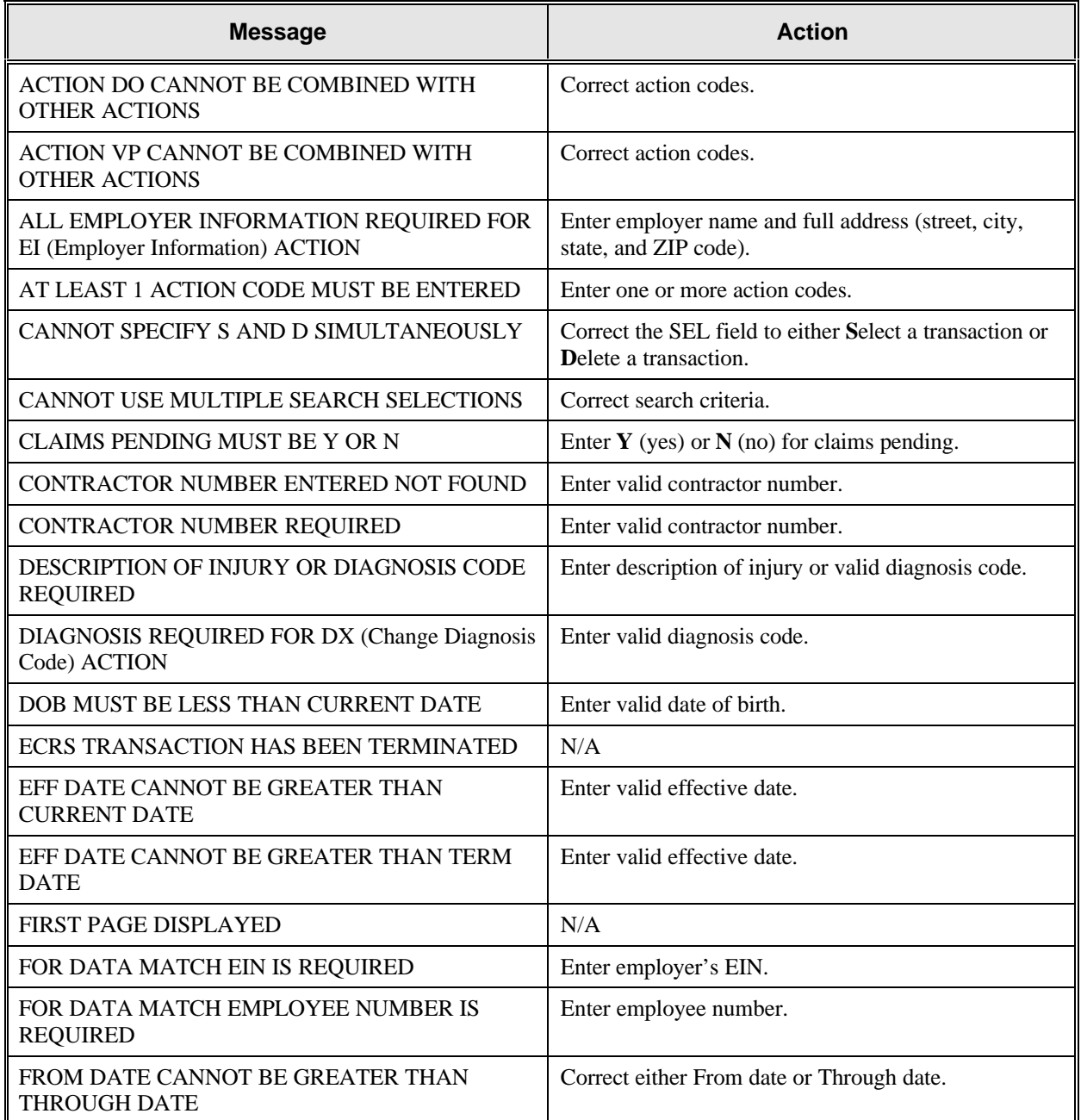

*A*

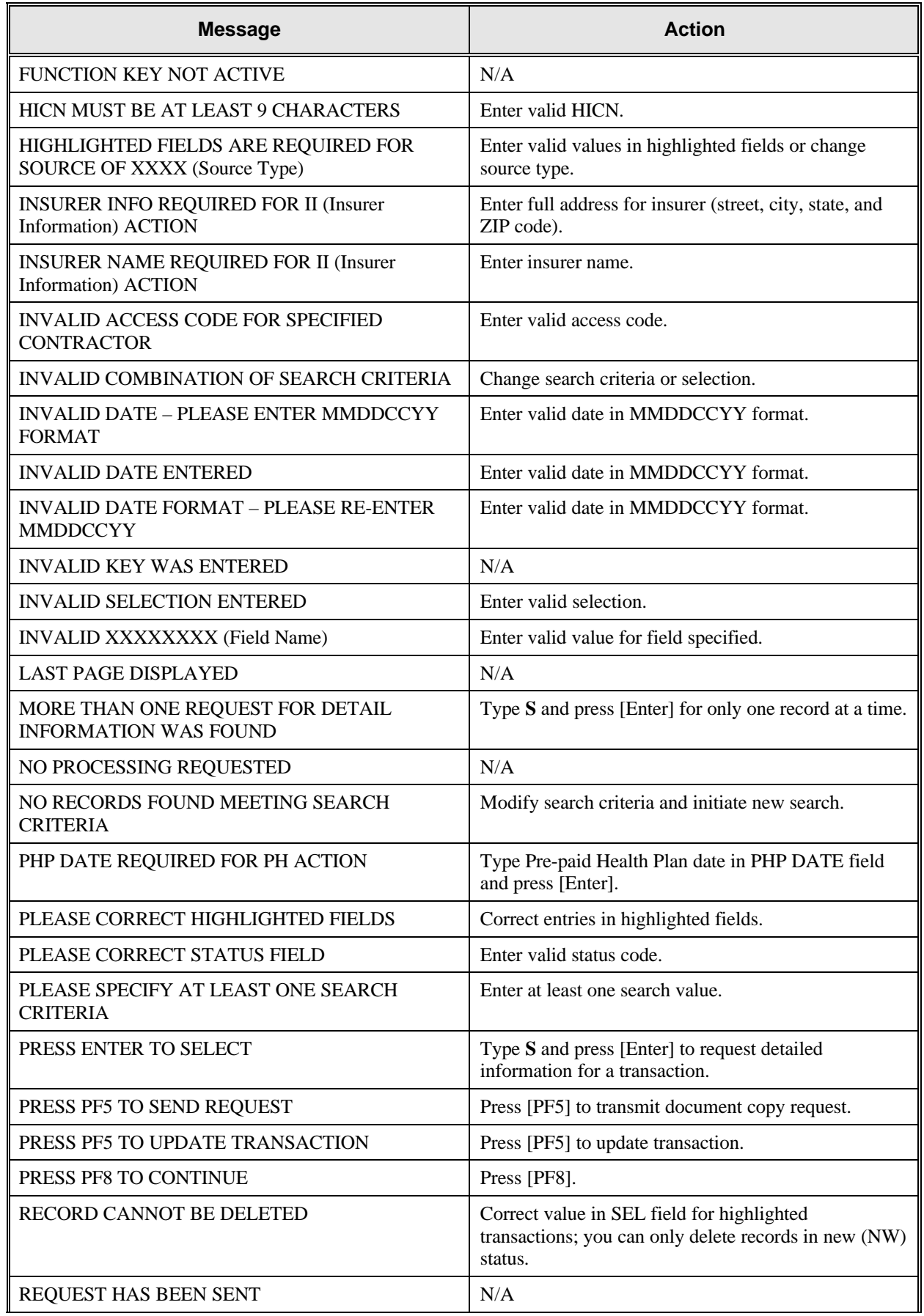

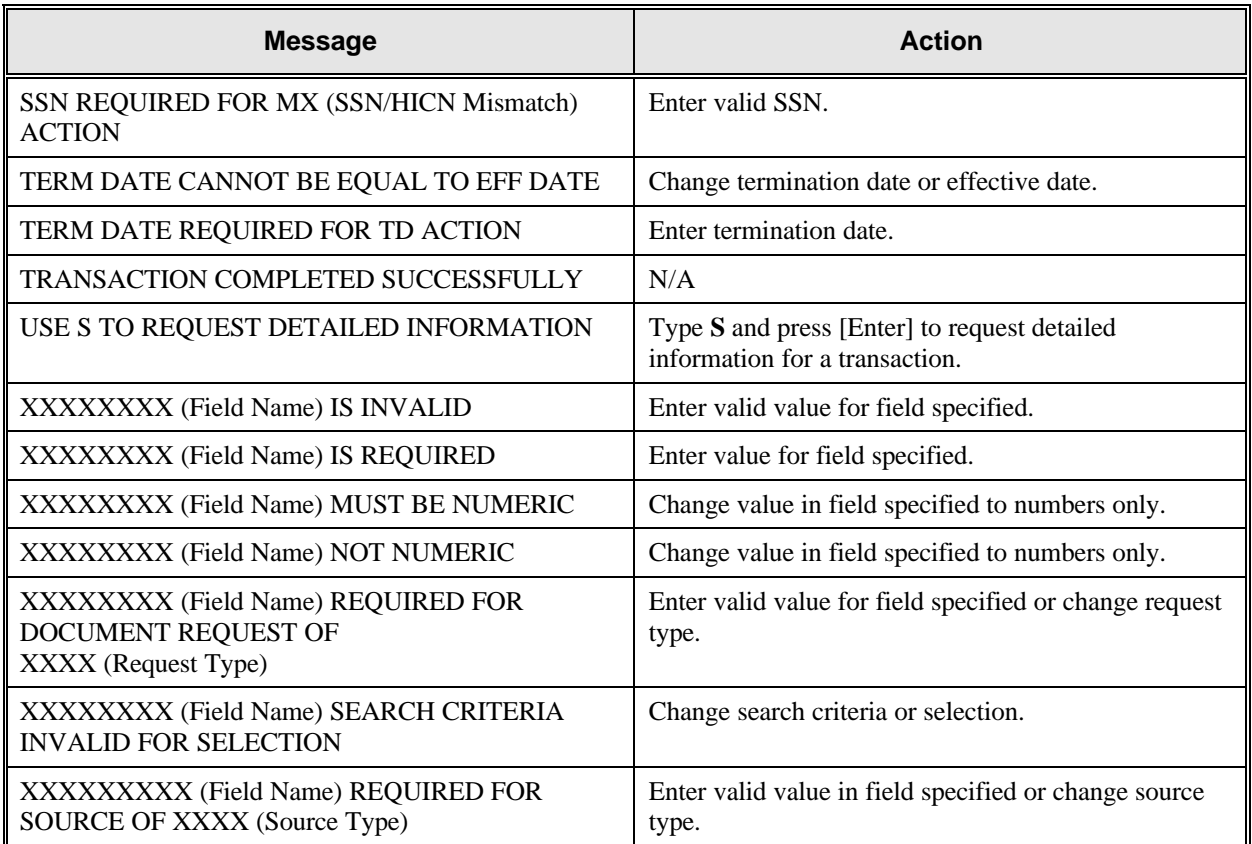

#### **Notes:**

# **Appendix B: Frequently Asked Questions (FAQs)**

This appendix includes a list of frequently asked questions about ECRS, followed by answers to those questions.

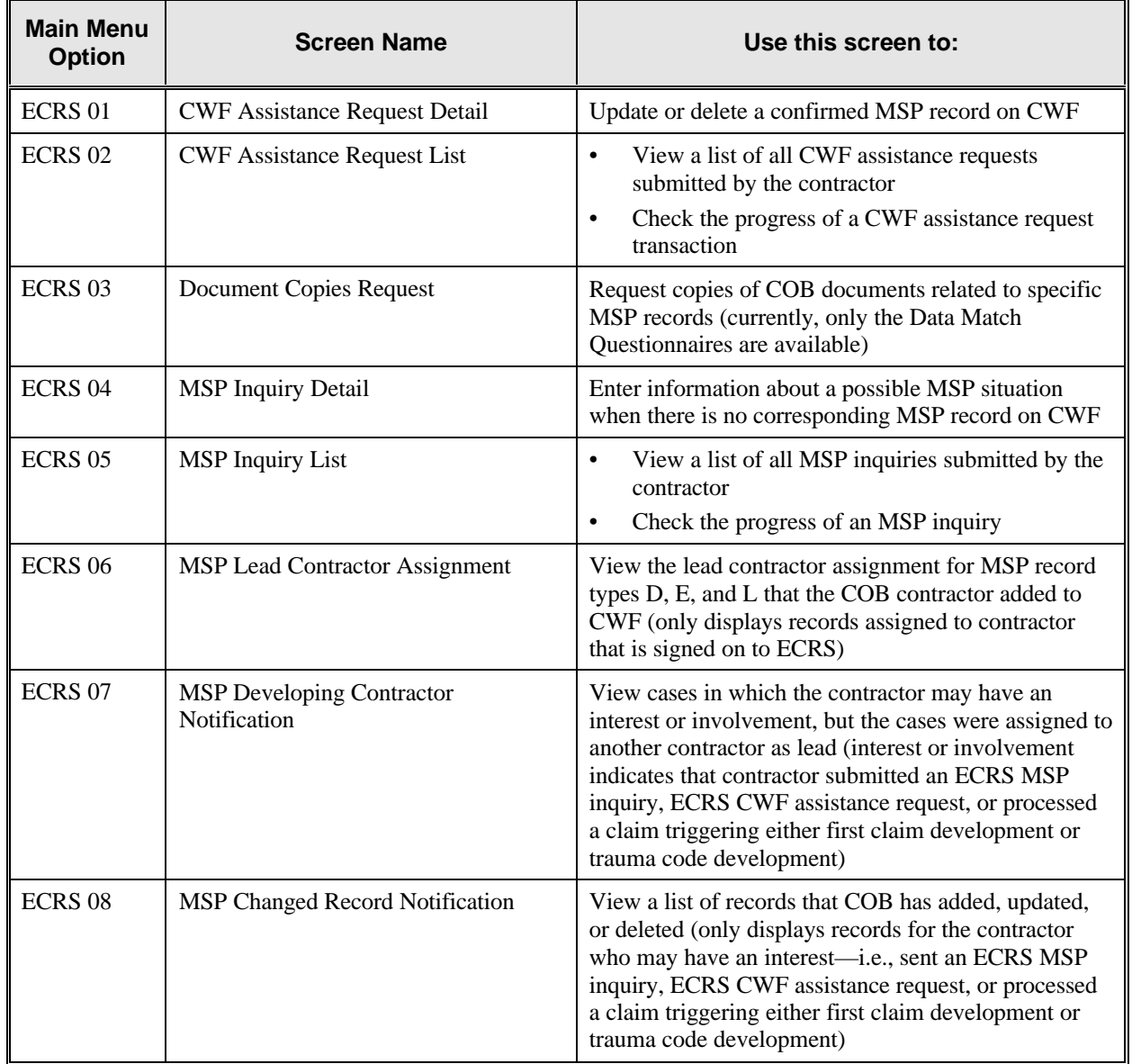

## **Am I Using the Correct Screen?**

### **General Issues**

#### **What are the operating hours for the ECRS application?**

ECRS is available Monday through Friday, 8 a.m. to 8 p.m. Eastern Standard Time, except holidays.

#### **Do all contractors see the same exact information on ECRS or does it vary from state to state?**

ECRS information is restricted by contractor number and access code. Contractors can only view information associated with their own contractor number and access code.

#### **Can users generate screen prints in ECRS?**

The capability to do this depends on each user's local setup.

## **MSP Inquiry and CWF Assistance Request Issues**

#### **Are completed ECRS MSP inquiries and CWF assistance requests purged?**

No. There is a date parameter on the ECRS screens where contractors can specify date ranges. Unless Medicare contractors change this parameter, they will only see the most recent 30 calendar days.

#### **When and how should contractors submit a MSP inquiry or a CWF assistance request?**

Contractors should use the ECRS CWF Assistance Request Detail screens (option 01 from the ECRS main menu) for changes to existing CWF MSP auxiliary occurrences and the ECRS MSP Inquiry Detail screens (option 04 from the ECRS main menu) to submit an inquiry to the COB contractor about MSP coverages that are not yet documented at CWF.

#### **Does a contractor need to send three separate ECRS CWF assistance requests to delete three auxiliary records for the same beneficiary?**

No. Medicare contractors can submit one ECRS CWF assistance request with the remark, "Delete All Occurrences," or they can note the other occurrence numbers requiring deletion.

#### **In the event a referral is sent via ECRS both through the CWF assistance request and MSP inquiry option, does ECRS have an edit in place that will find these duplicate records?**

ECRS does not have an edit in place to detect this potential duplicate situation. ECRS will recognize receipt of the two different referrals or inquiries when a Medicare contractor sends two referrals or inquiries for the same beneficiary; however, ECRS cannot recognize a duplicate when a referral and an inquiry are submitted for the same beneficiary (they are two different actions: one says change a record on CWF; the other says investigate an action on CWF).

#### **If the contractor forgets to answer "Yes" in the CLAIMS PENDING field for an ECRS CWF assistance request or MSP inquiry, should they refer the case again?**

No, do not refer the case a second time.

#### **If a contractor has multiple contractor numbers, can they choose one to use consistently for ECRS MSP inquiries and CWF assistance request transactions?**

Contractors may choose to use one contractor number and one access code for multiple contractor numbers. However, the COB contractor lead assignments only appear under the Part A contractor number.

#### **Can contractors delete an ECRS MSP inquiry once it has been entered and is later found to contain an error?**

Medicare contractors can delete an ECRS MSP inquiry if they discover the error on the same day. If the error is not discovered on the same day, the contractor can notify their COB consortia contact.

#### **What ECRS action code should contractors use when they receive information regarding a termination date for a 77777 record that is more than six months from the date of accretion?**

Contractors can submit this through the ECRS 01 screen, using Action Code TD and entering the termination date to be applied in the termination date field on the CWF MSP auxiliary occurrence.

## **Lead Contractor Issue**

**How do Medicare contractors use ECRS screens 06–Lead Contractor Assignment and 07–Developing Contractor Notification to determine lead or possible interest in a liability, auto nofault or workers' compensation case?**

If a HICN appears on screen 06, the viewing contractor is the lead contractor for that case. If a HICN appears on screen 07, the viewing contractor has been identified as an interested party for that case; and the contractor that has been assigned the lead is indicated to the far right side of that line.

### **Notification Issues**

**Will the records on ECRS 08–MSP Changed Record Notification screen include any update to an existing CWF MSP auxiliary occurrence by the COB contractor, or just those that were updated as a result of a non-ECRS referral, e.g., through trauma code or first claim development?**

The ECRS 08–MSP Changed Record Notification screen includes any update to an existing CWF MSP auxiliary occurrence by the COB contractor. The system only displays cases on this screen in which the contractor has an interest or involvement (which means that the contractor has submitted an ECRS MSP inquiry, ECRS CWF assistance request, or processed a claim that triggered first claim or trauma code development). Medicare contractors can use the ECRS 07–MSP Developing Contractor Notification screen to see cases in which the developing contractor may have an interest or involvement, but the cases were assigned to another contractor to lead coordination of Medicare activities.

#### **If a beneficiary's information is listed on the ECRS 07 screen, will it always appear on the ECRS 08 screen too?**

If the information is on the ECRS 07 screen, that means COB created a MSP type D, E, or L record for it after 1/08/01. This information will also be on the ECRS 08 screen.

#### **What does the TYPE field refer to on the ECRS 07 and 08 screens?**

This field refers to the MSP type for the MSP auxiliary occurrence applied to CWF by the COB contractor. MSP types D, E, and L are associated with screens 07 and 08.

#### **Notes:**

# **Appendix C: Glossary**

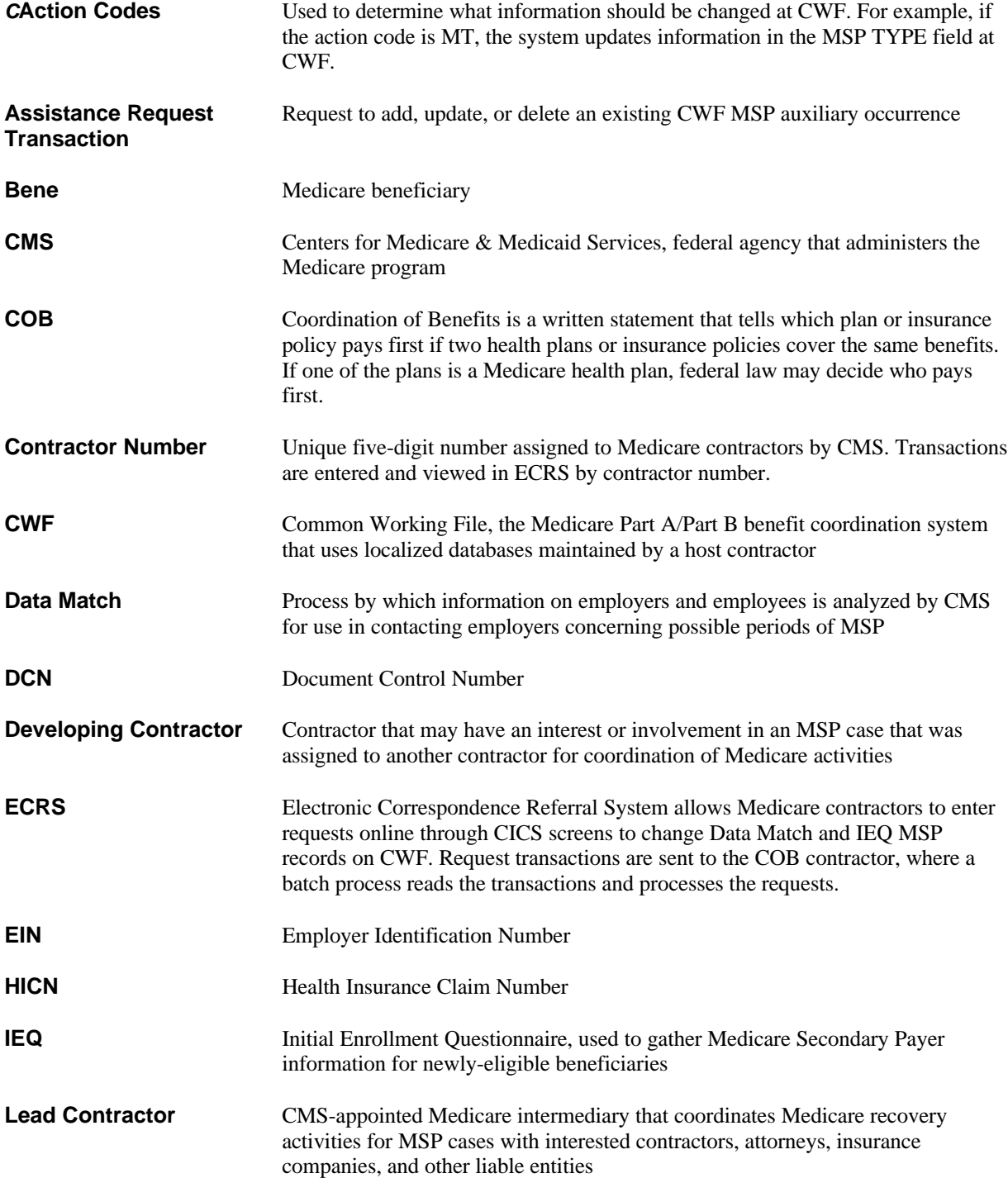

*C*

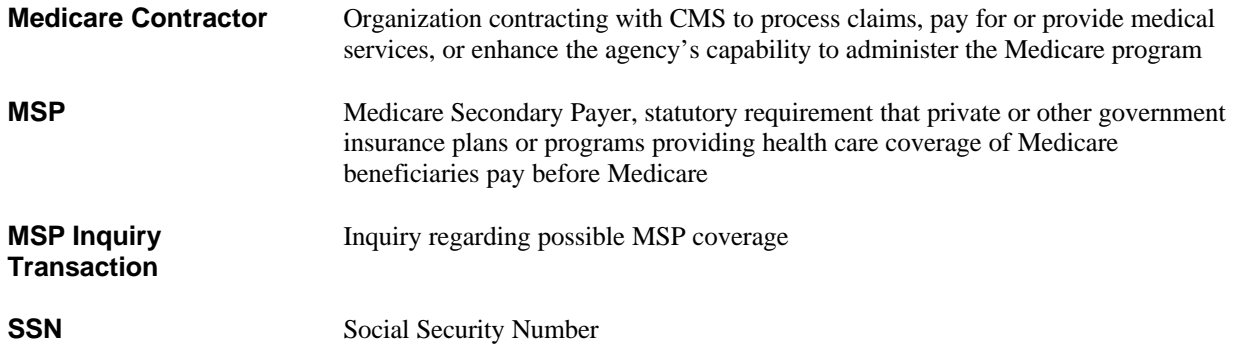
## **Main Menu Codes**

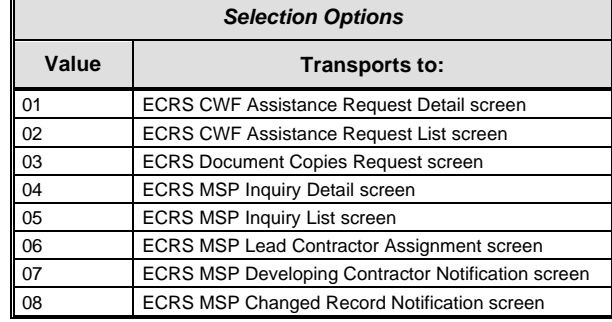

#### **CWF Assistance Request Codes**

Enter CWF assistance requests for existing MSP records.

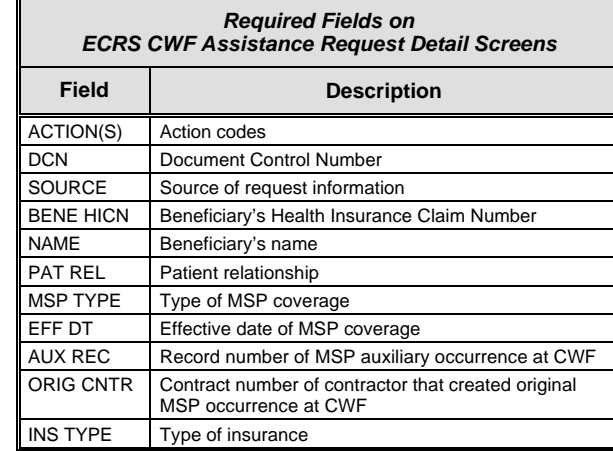

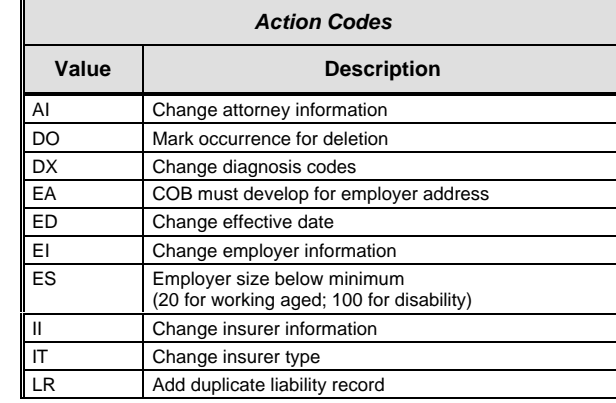

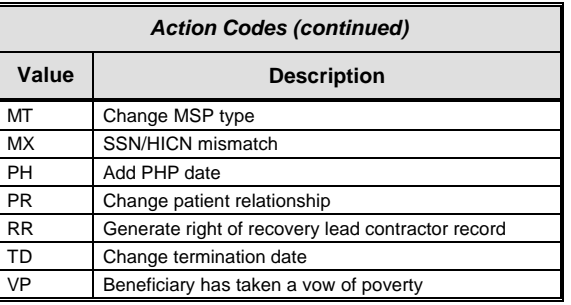

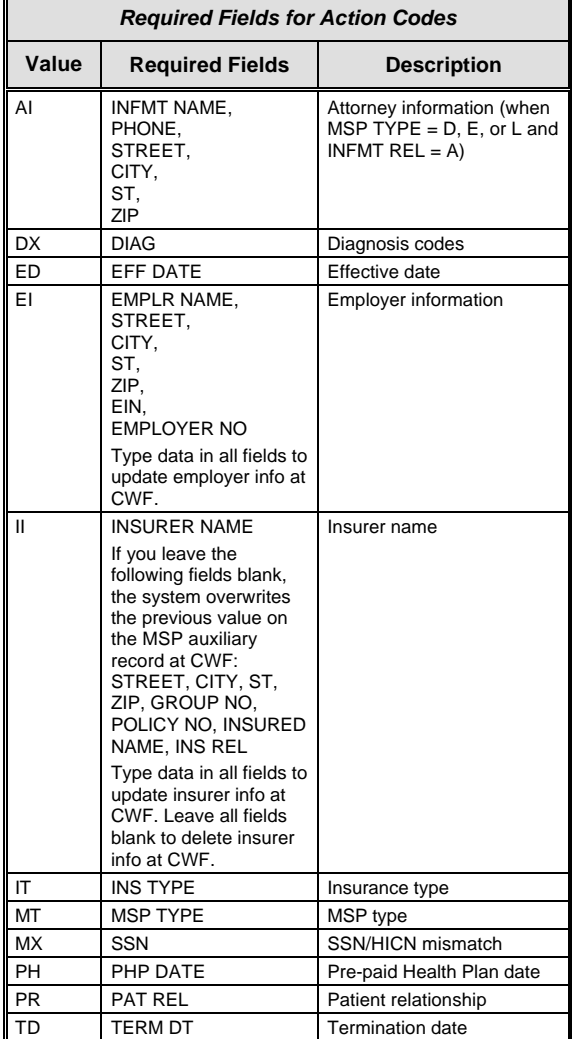

# **Electronic Correspondence Referral System (ECRS)**

## **Quick Reference Card**

*September 2001*

*GHI-DI-502-3.0.1*

## **MSP Inquiry Codes**

Enter inquiries to initiate MSP development.

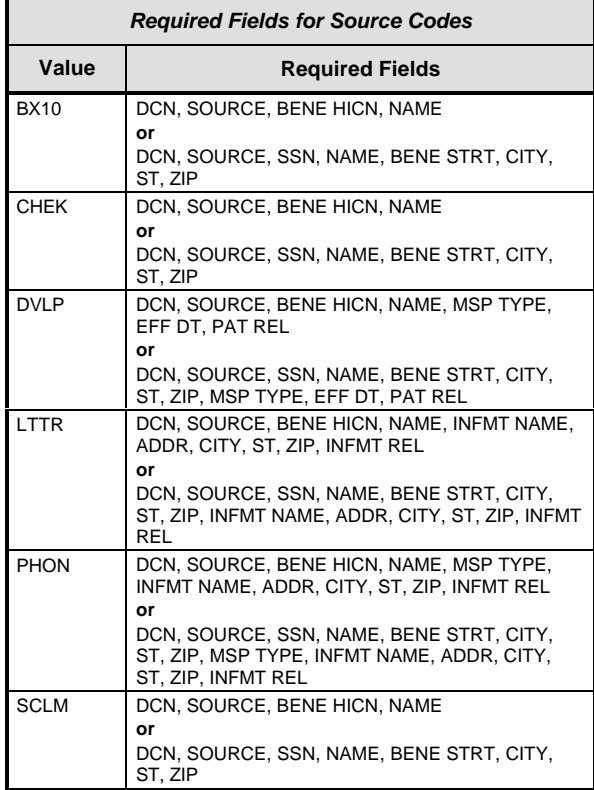

## **General Codes**

The following codes apply to both CWF assistance requests and MSP inquiries.

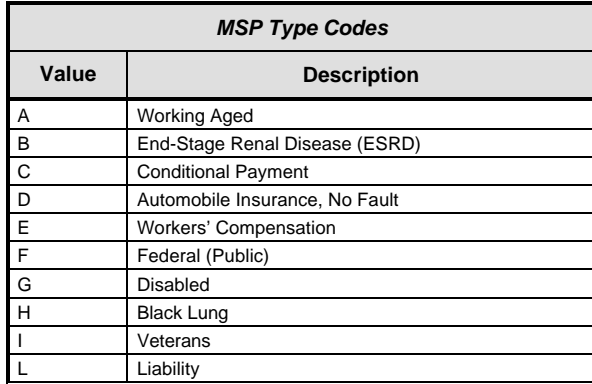

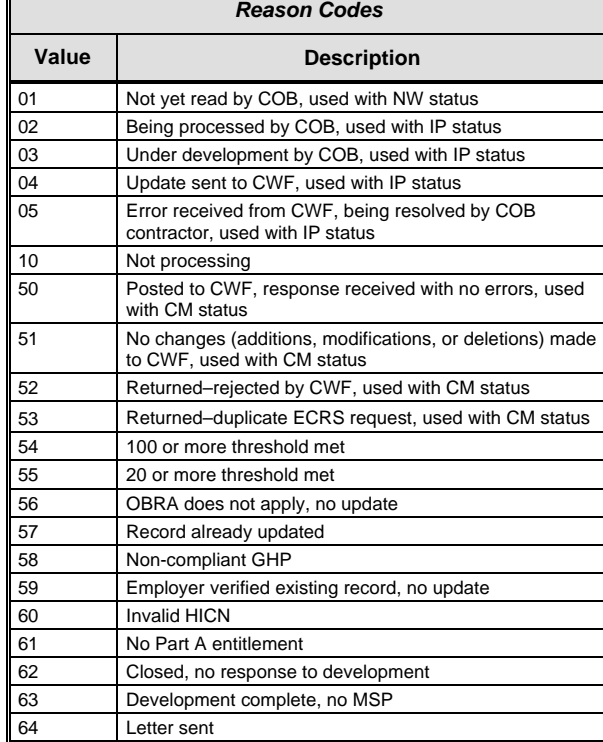

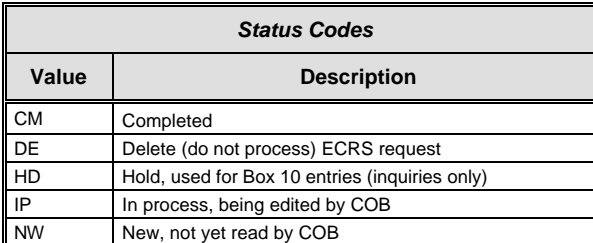

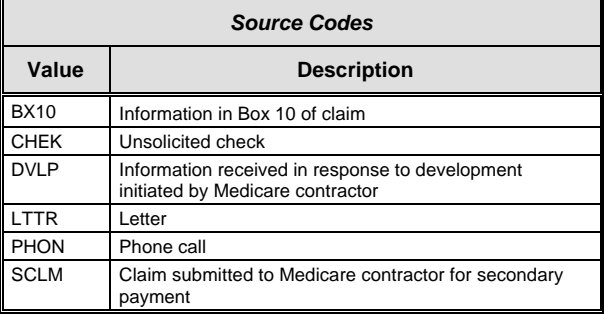

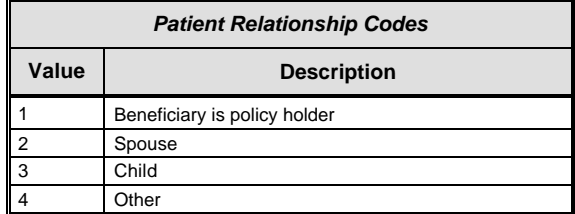

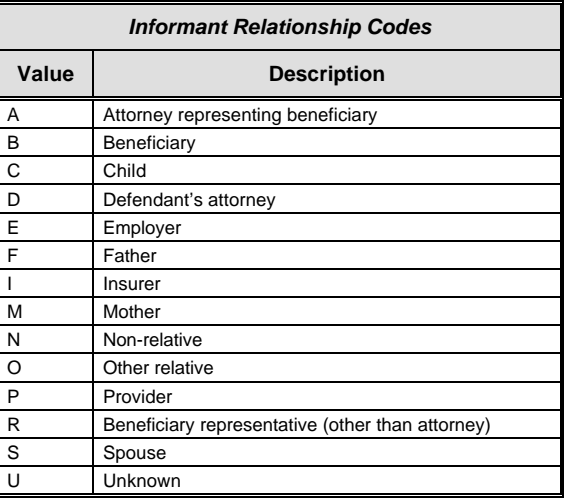

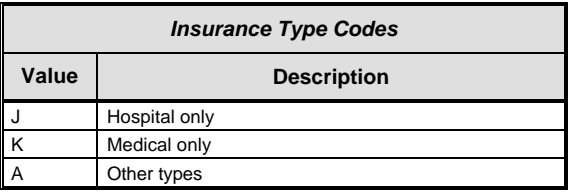

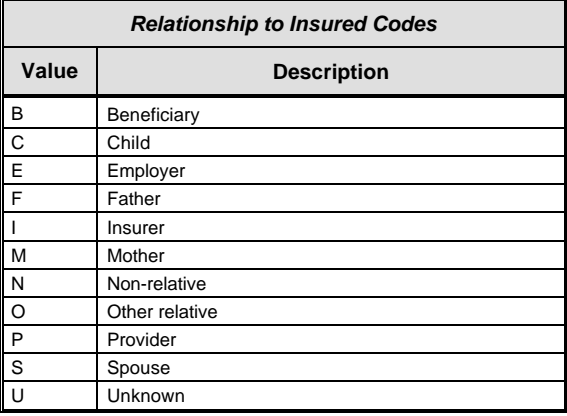